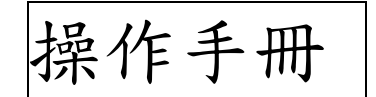

指導單位:行政院衛生署健保局

執行單位:台灣病歷資訊管理學會

中華民國一 0 一年十二月二十七日製(第二版)

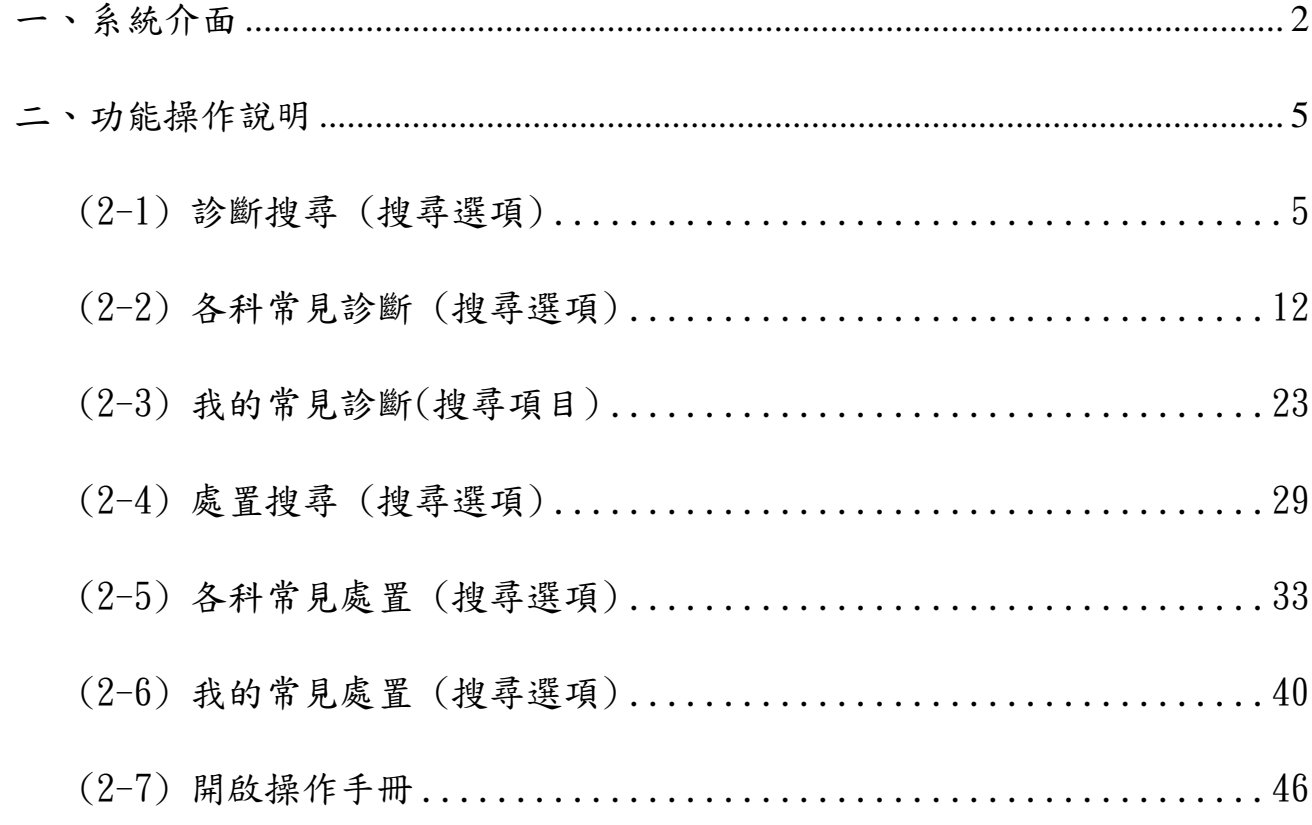

# <span id="page-2-0"></span>一、系統介面

- 1. 系統介面最上方分為「診斷」、「處置」二項 Index。
- 2. 系統預設帶入診斷功能,「搜尋」為預設搜尋選項

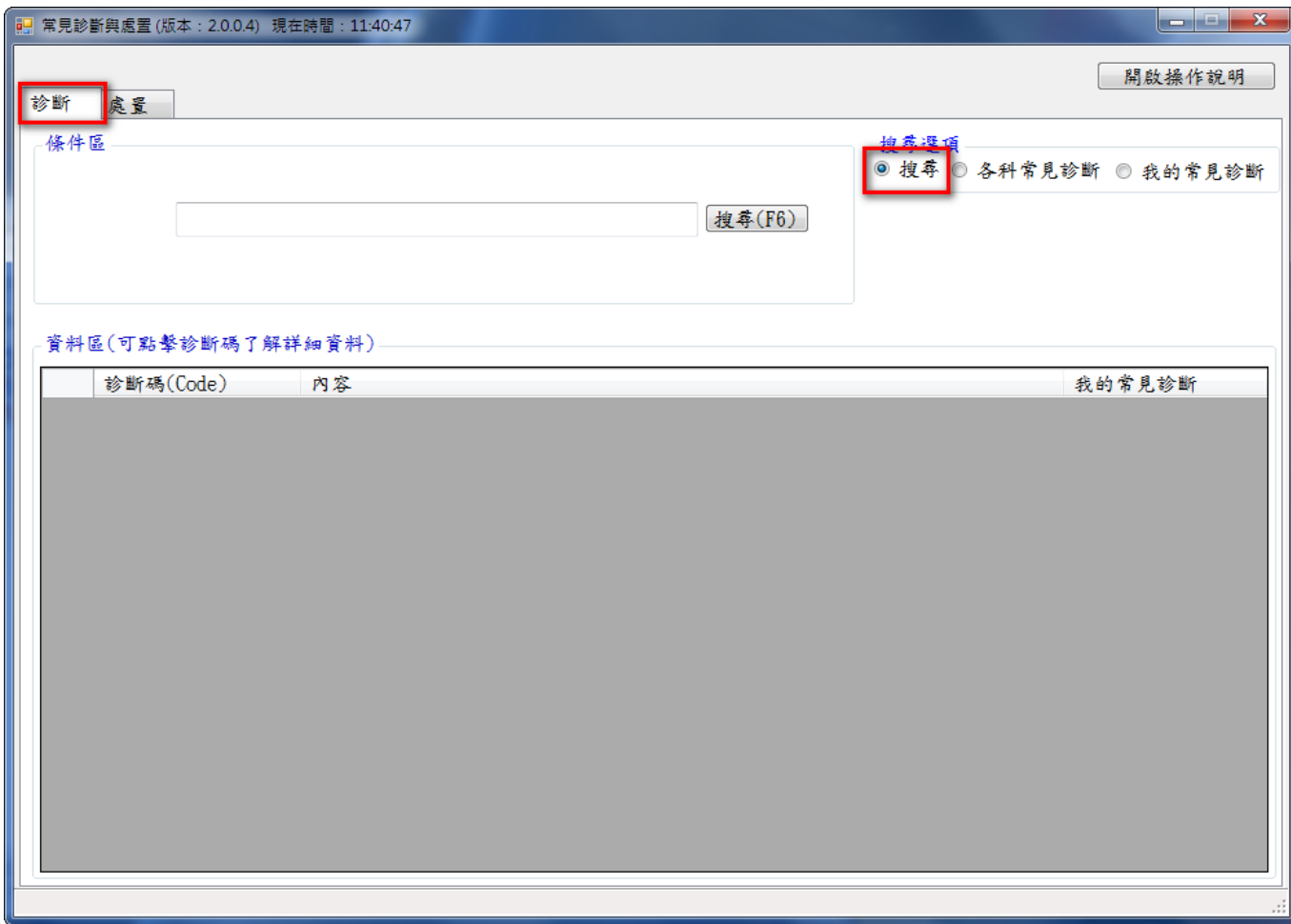

3. 搜尋選項分成「搜尋」、「常見診斷」、「我的常見診斷」

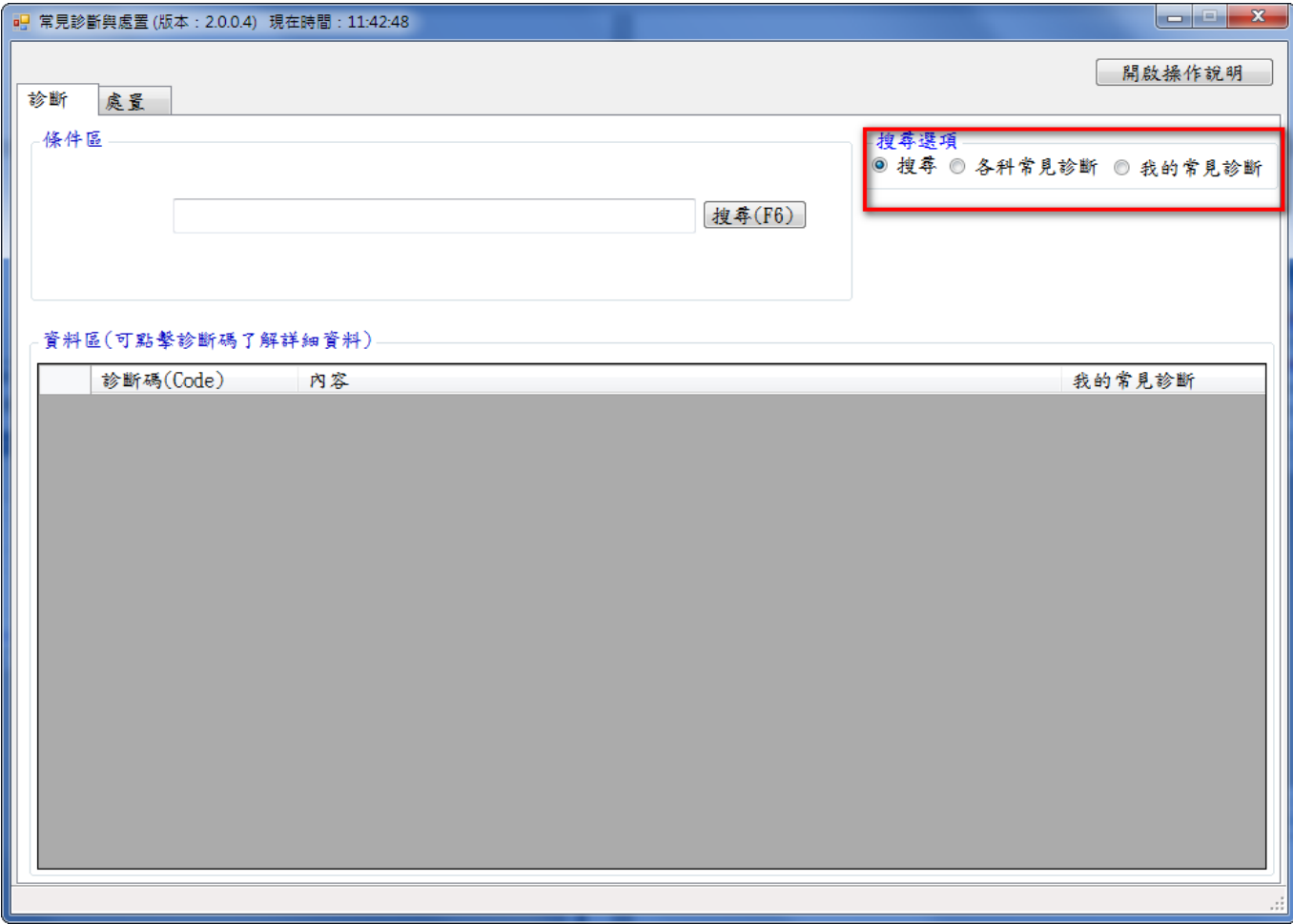

4. 系統下方為資料結果區,依照使用者所搜尋到的診斷條件提供使用者進一步選擇。

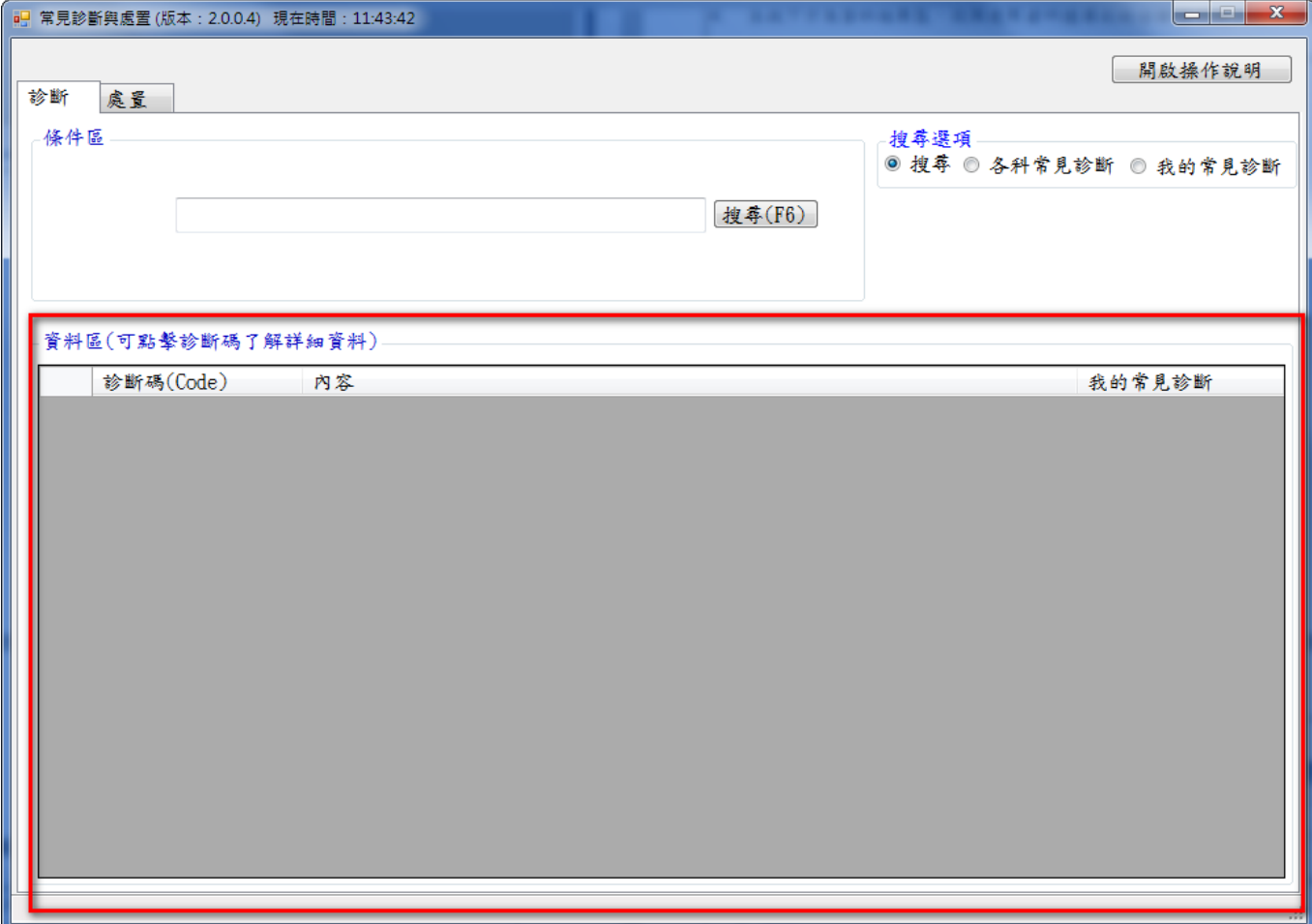

<span id="page-5-0"></span>二、功能操作說明

# <span id="page-5-1"></span>**(2-1)** 診斷搜尋 **(**搜尋選項**)**

- 1. 「搜尋」為系統執行後之預設搜尋選項
- 2. 點擊搜尋選項的搜尋會出現以下操作畫面

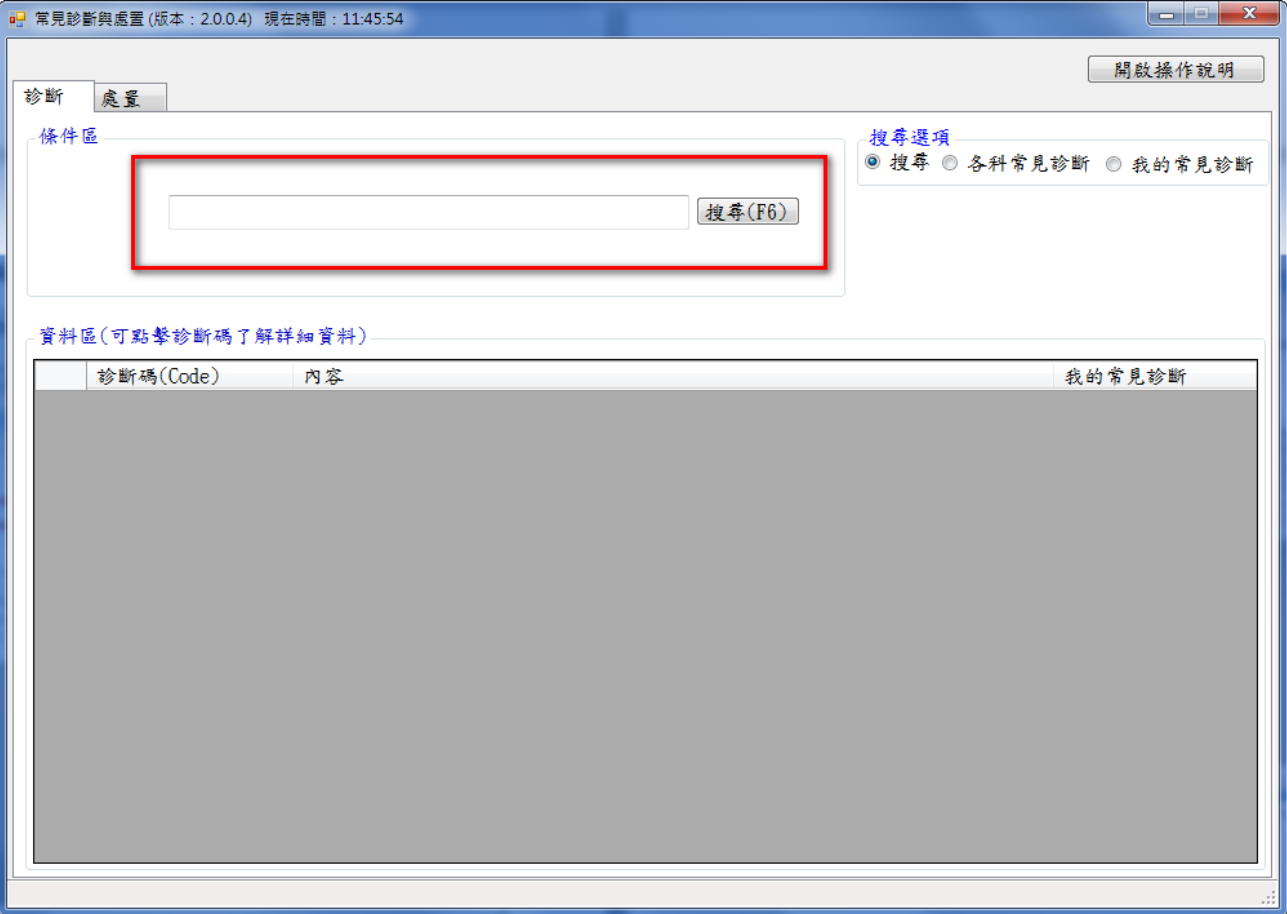

### 3. 輸入搜尋文字 如果有第二個搜尋條件以空白區格

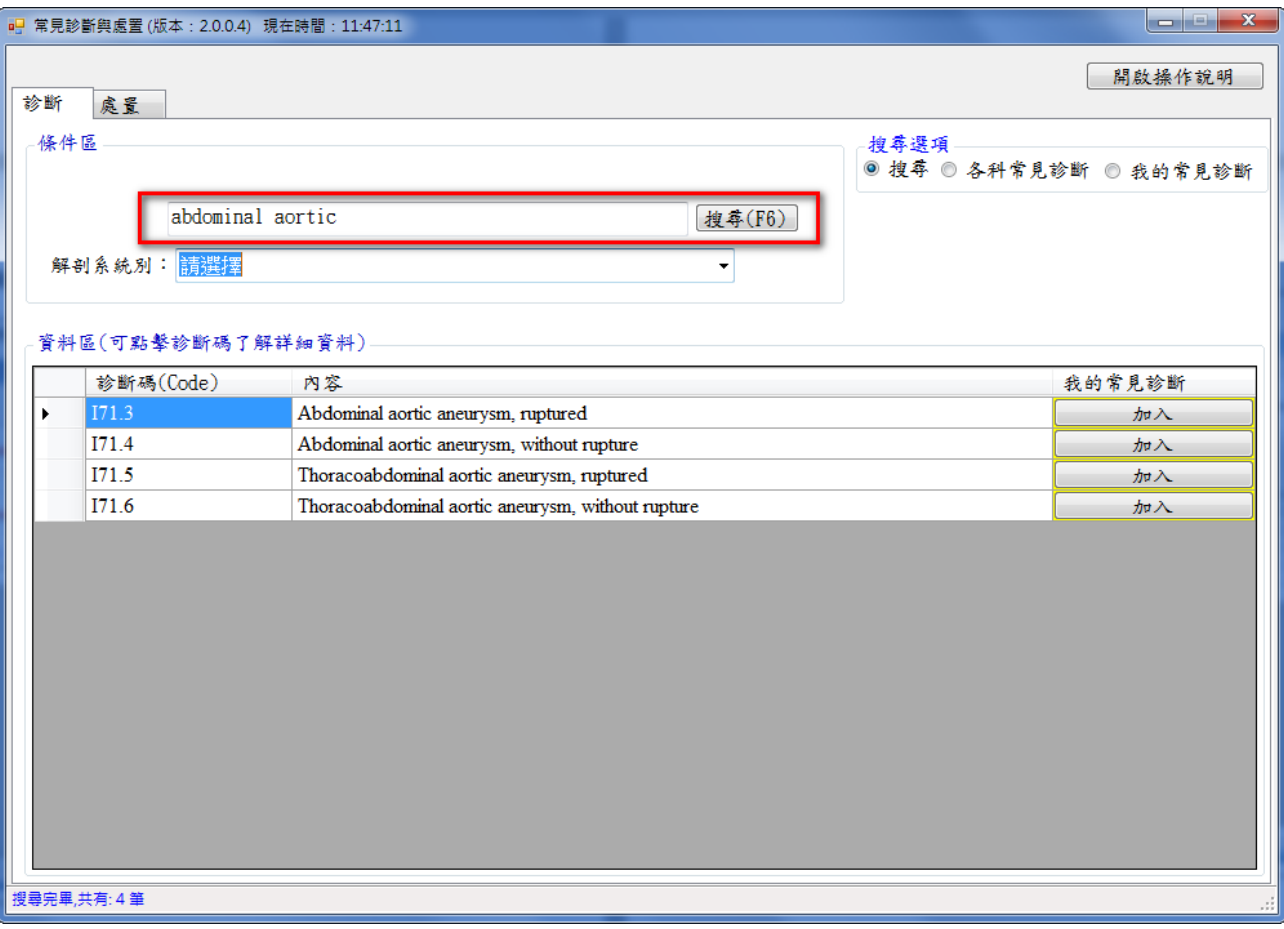

### 4. 可依解剖系統別在做進一步的資料篩選

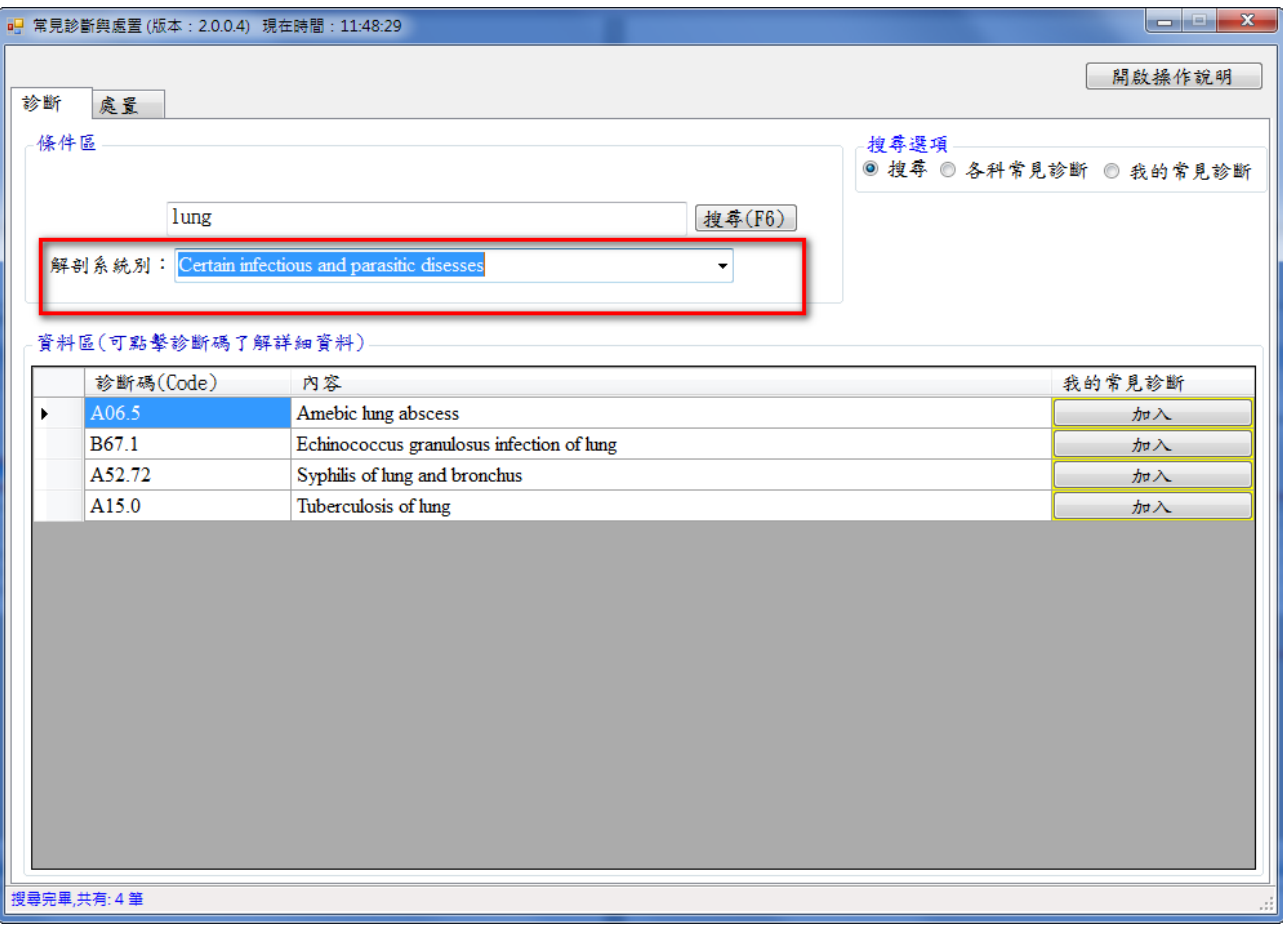

### 5. 查詢結果將資料呈現於系統下方區塊

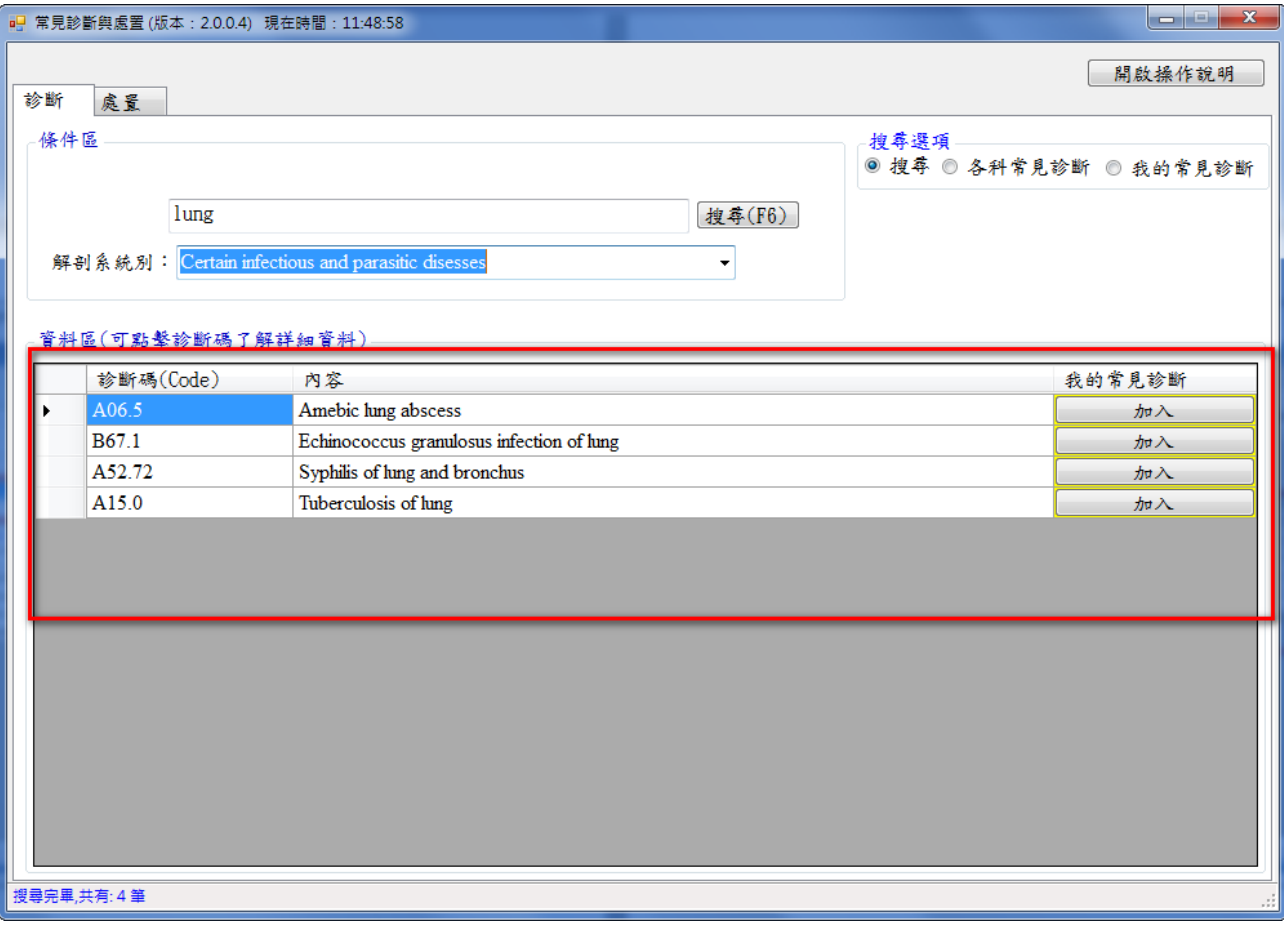

### 6. 點擊診斷碼(Code)會帶出詳細資料

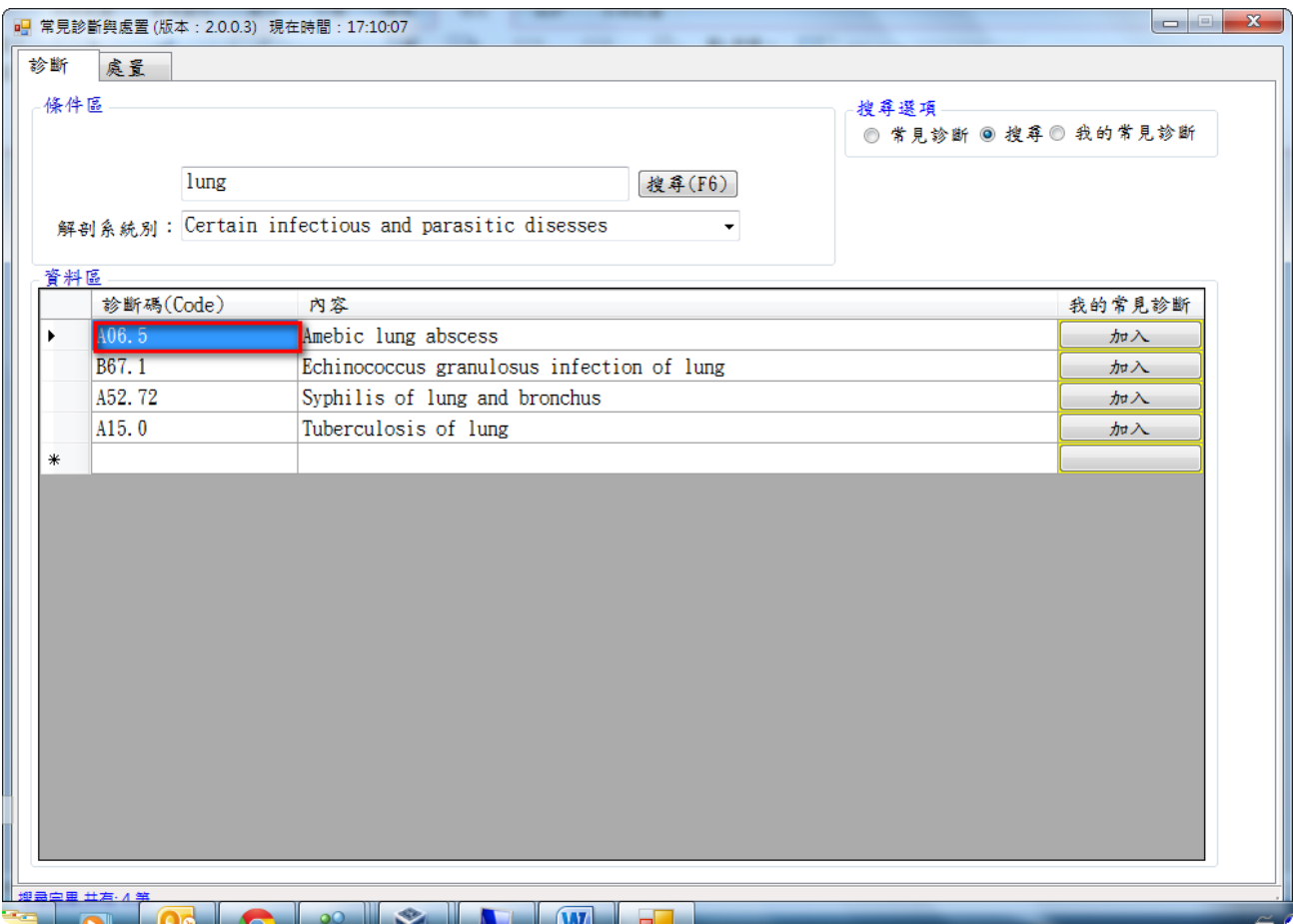

#### 7. 詳細資料畫面

系統界面會依據結果產出「代碼」、「英文說明」、「includes」、「Exclude1」及「Exclude1」 等所有相關說明及資訊

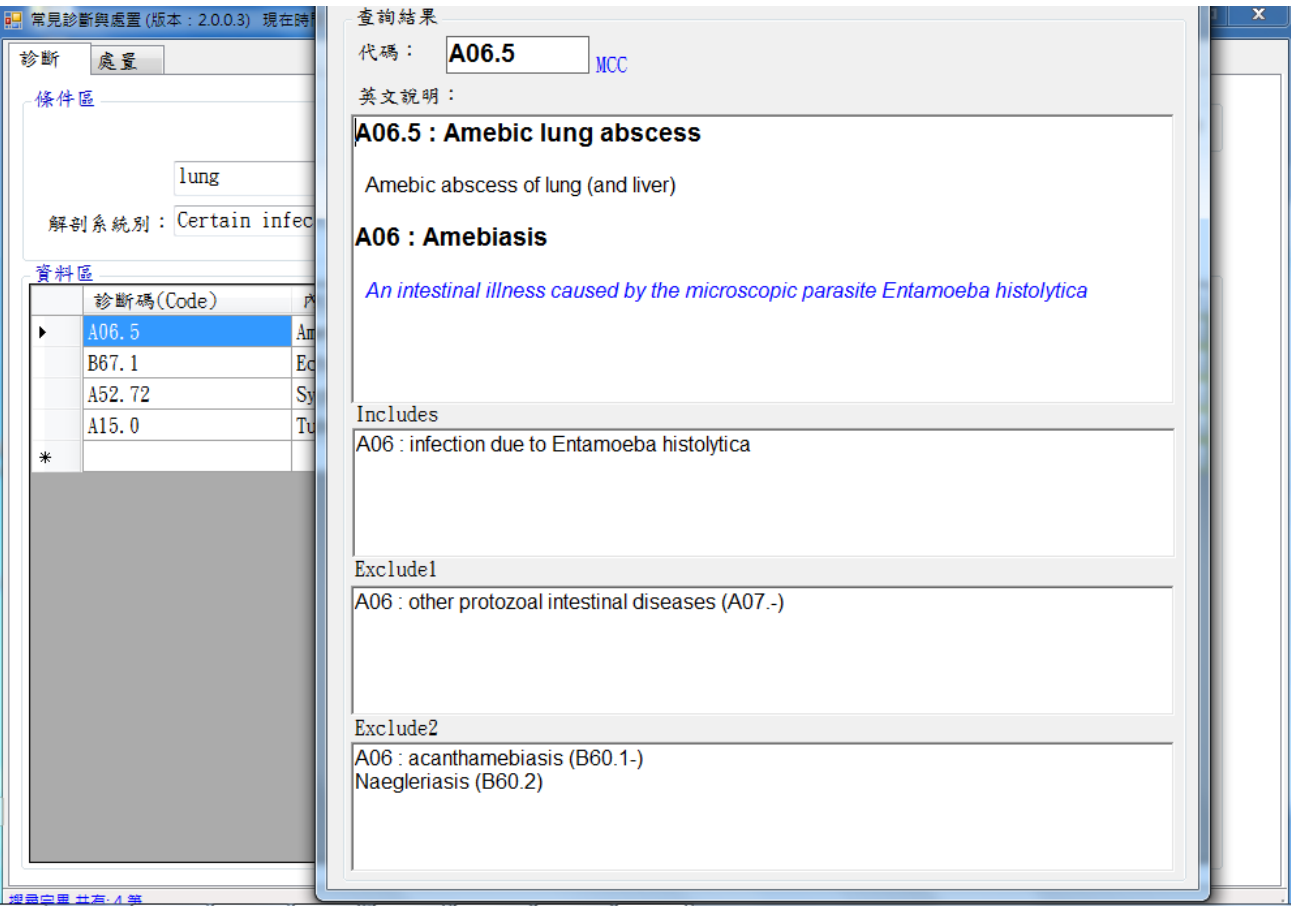

## 8. 點擊加入按鈕可將該筆資料加入「我的常見診斷」

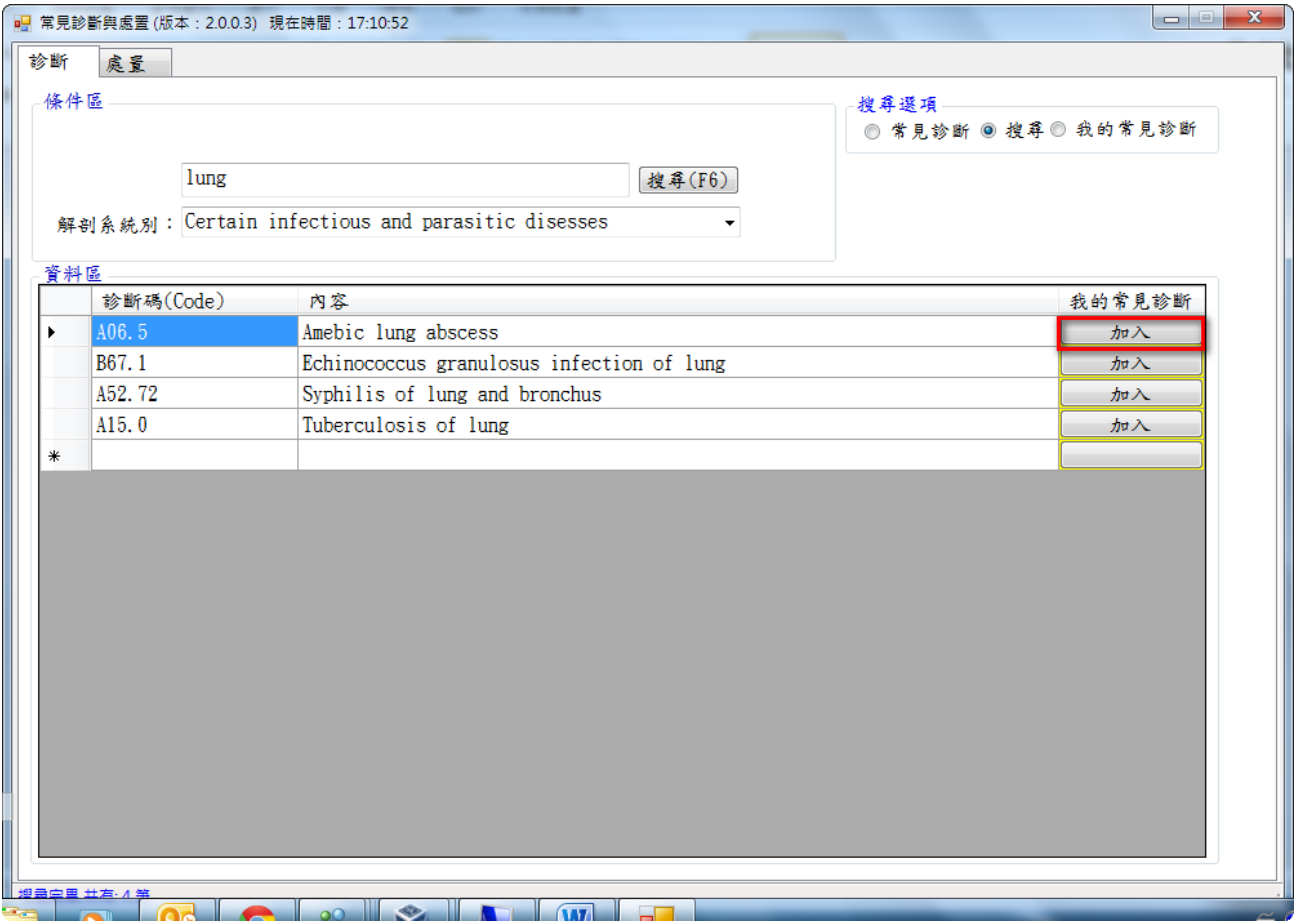

# <span id="page-12-0"></span>**(2-2)** 各科常見診斷 **(**搜尋選項**)**

1. 首先使用者需決定醫院類型的為何

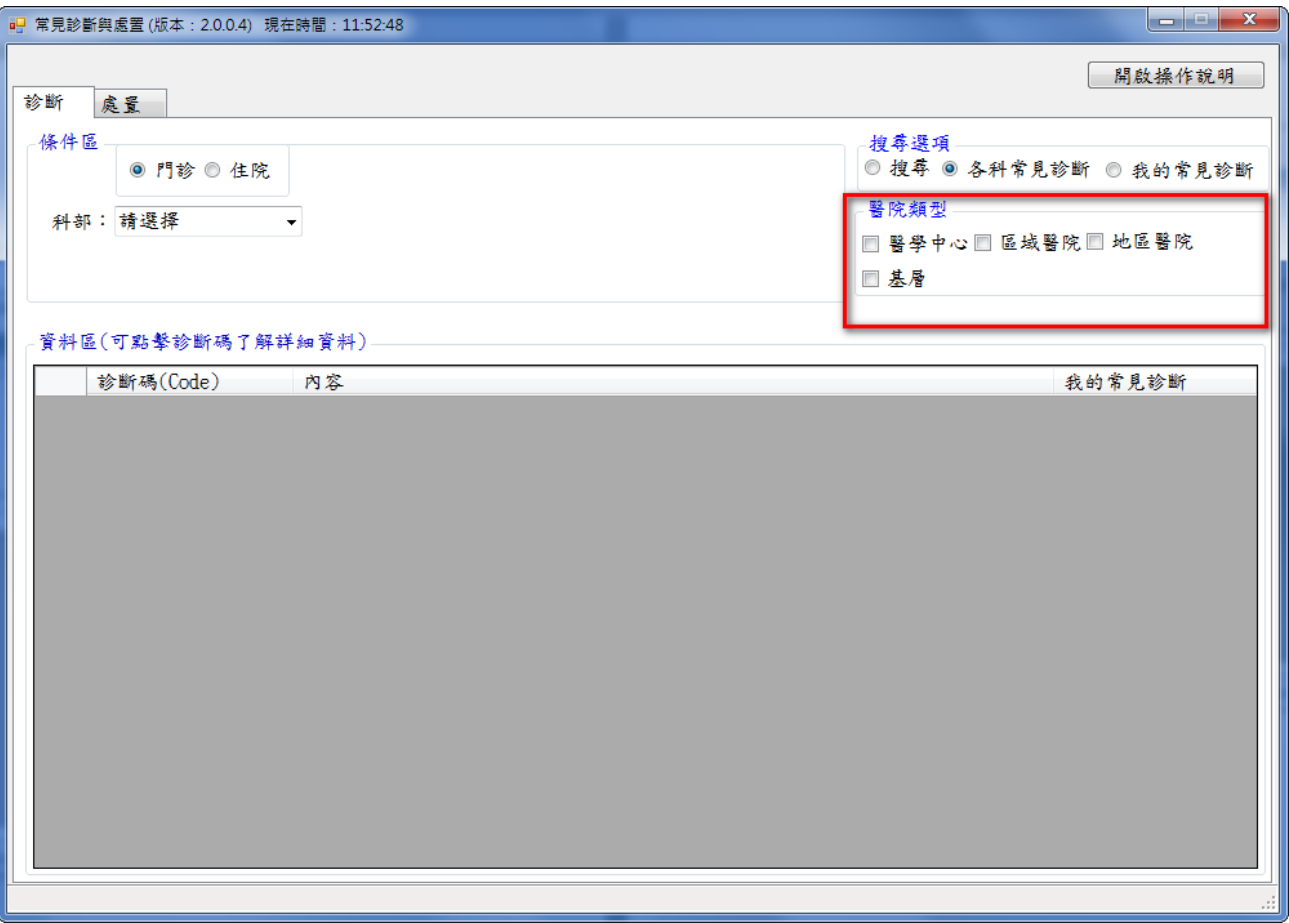

### 2. 第二步驟選擇門診或住院

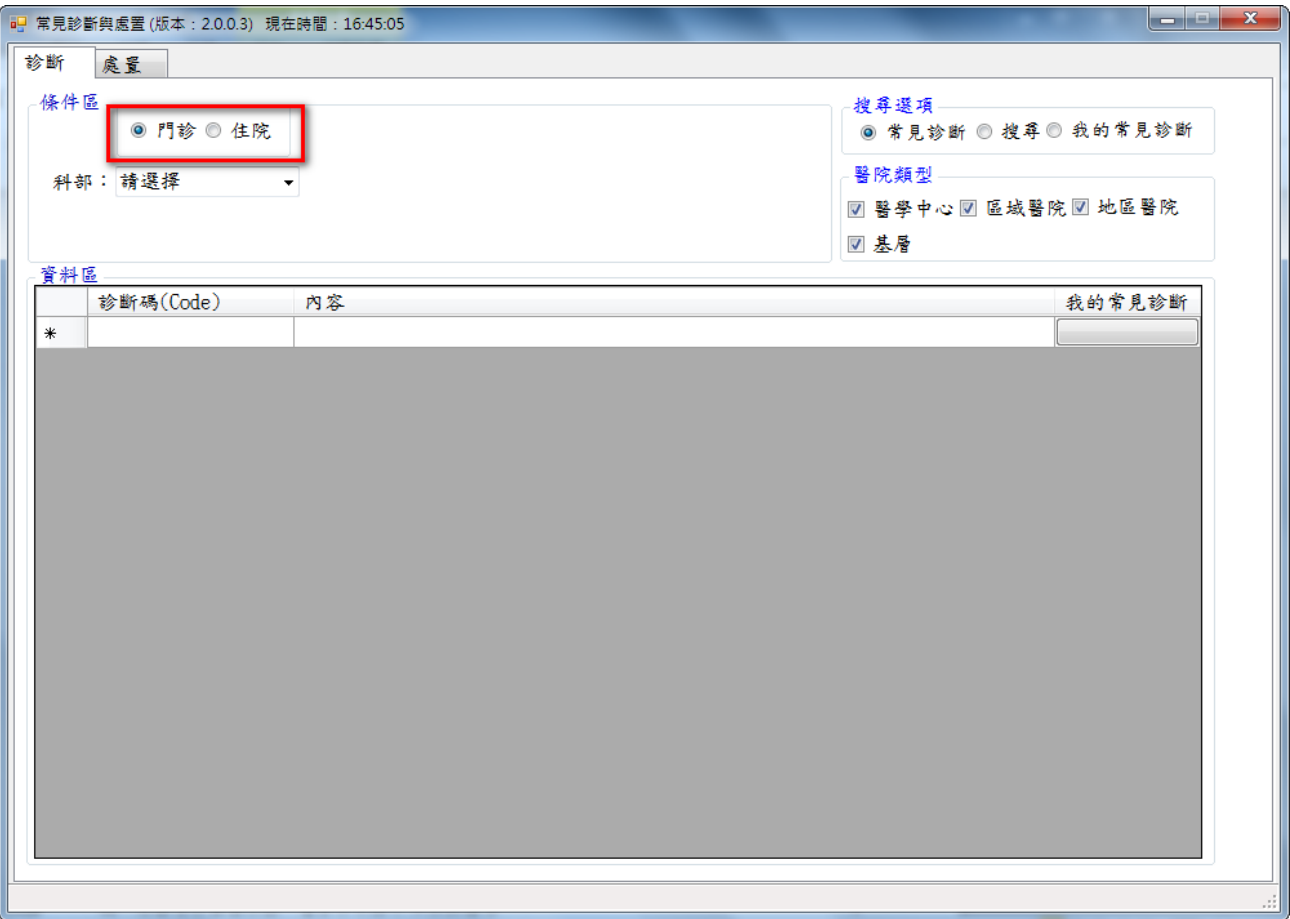

3. 第三步驟選擇 「科部」

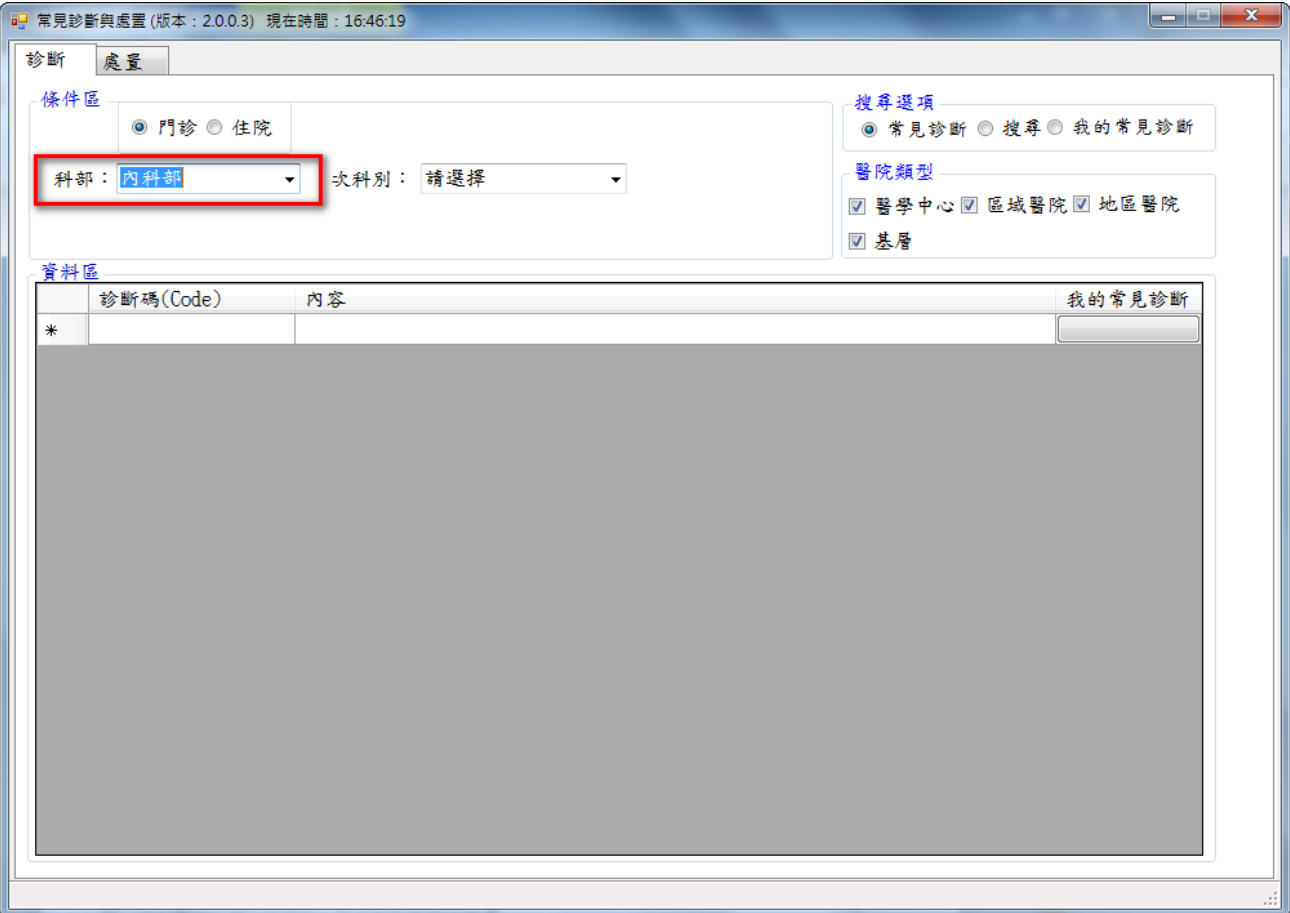

4. 選完科部之後會出現「次科別」下拉選項

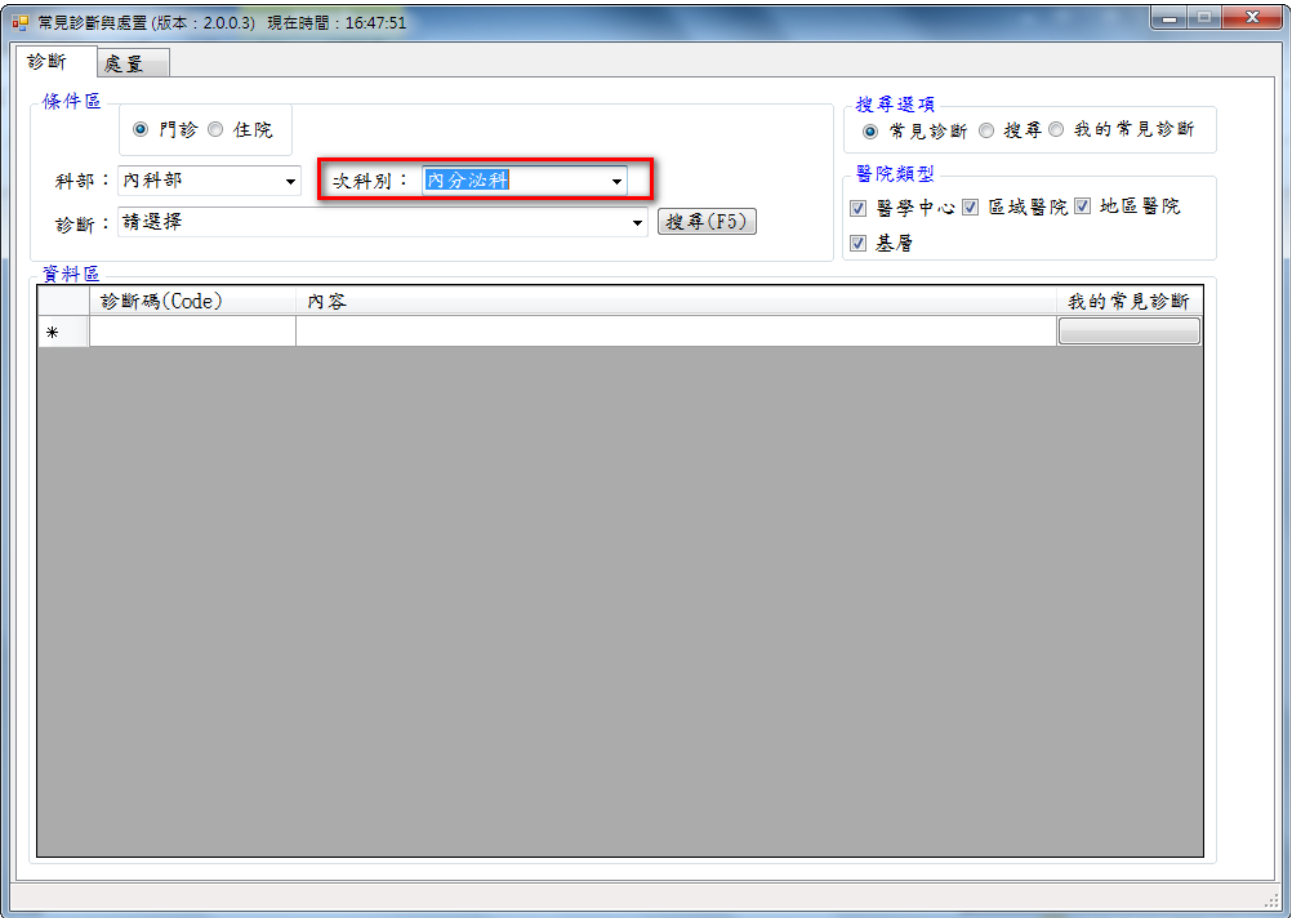

5. 選擇次科別之後會出現「診斷」ICD9 常見診斷下拉選項

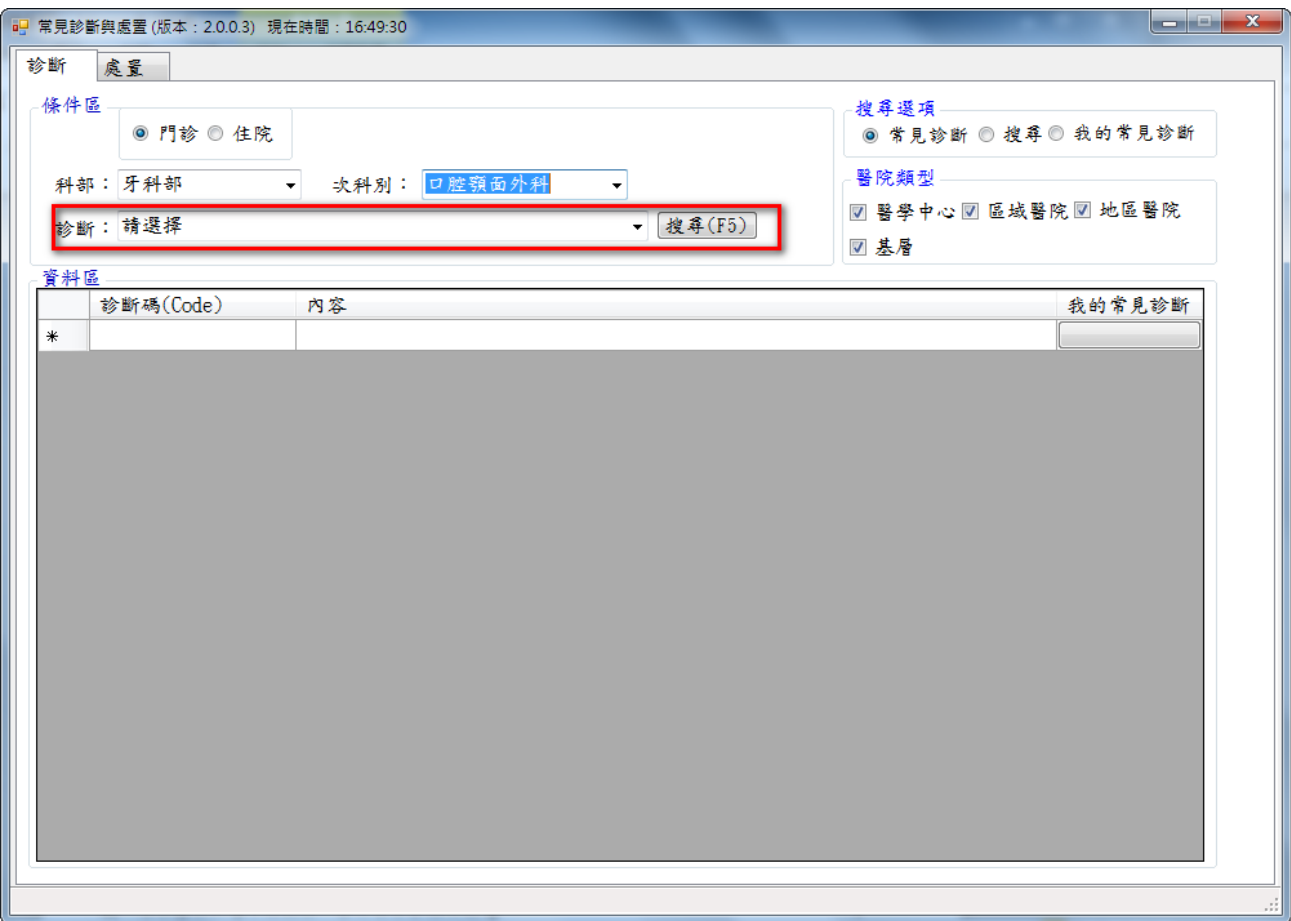

6. 選擇「診斷」項目後會依使用者所設定的條件找出 ICD10 的資料

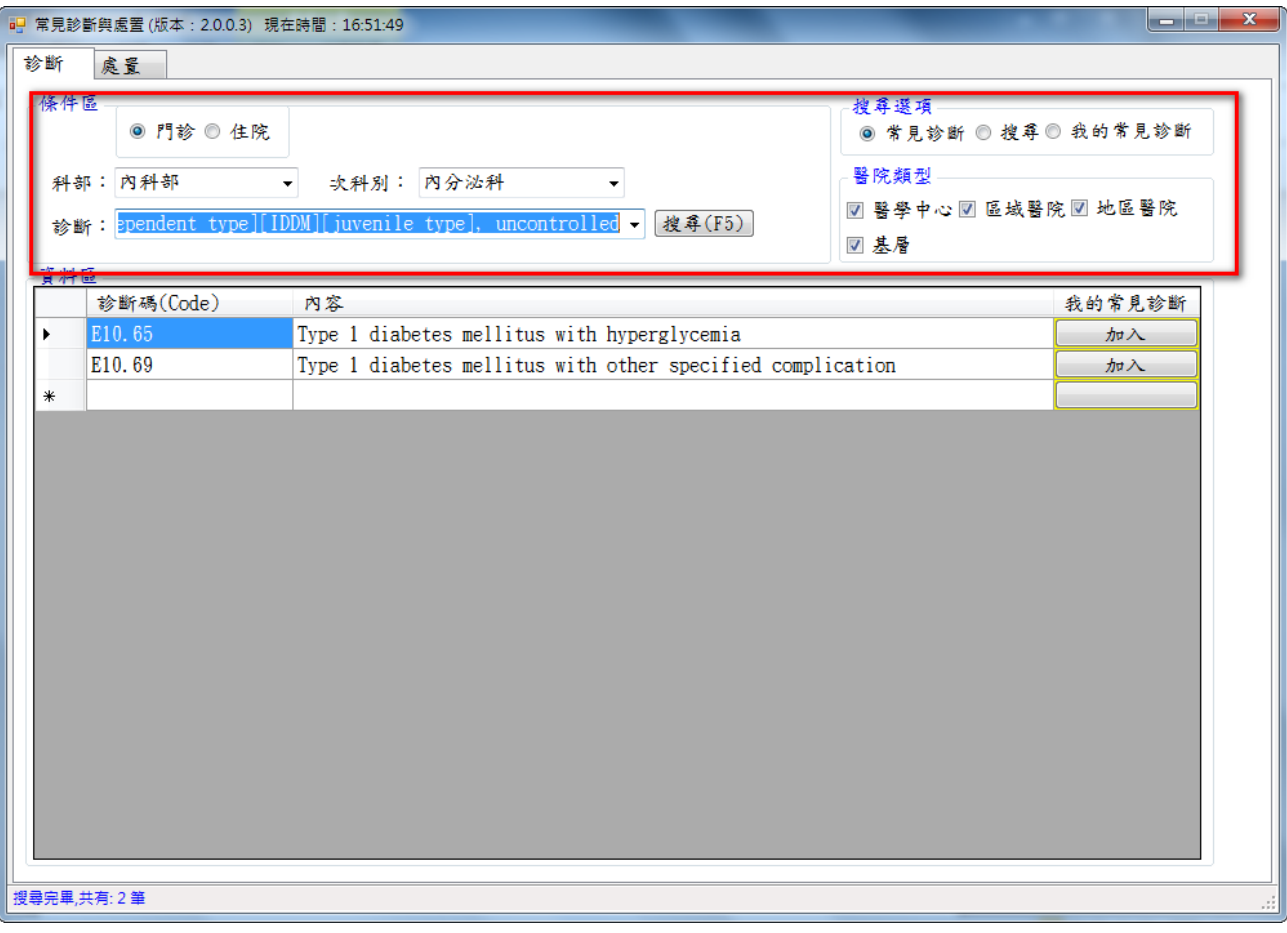

7. 資料呈現位置

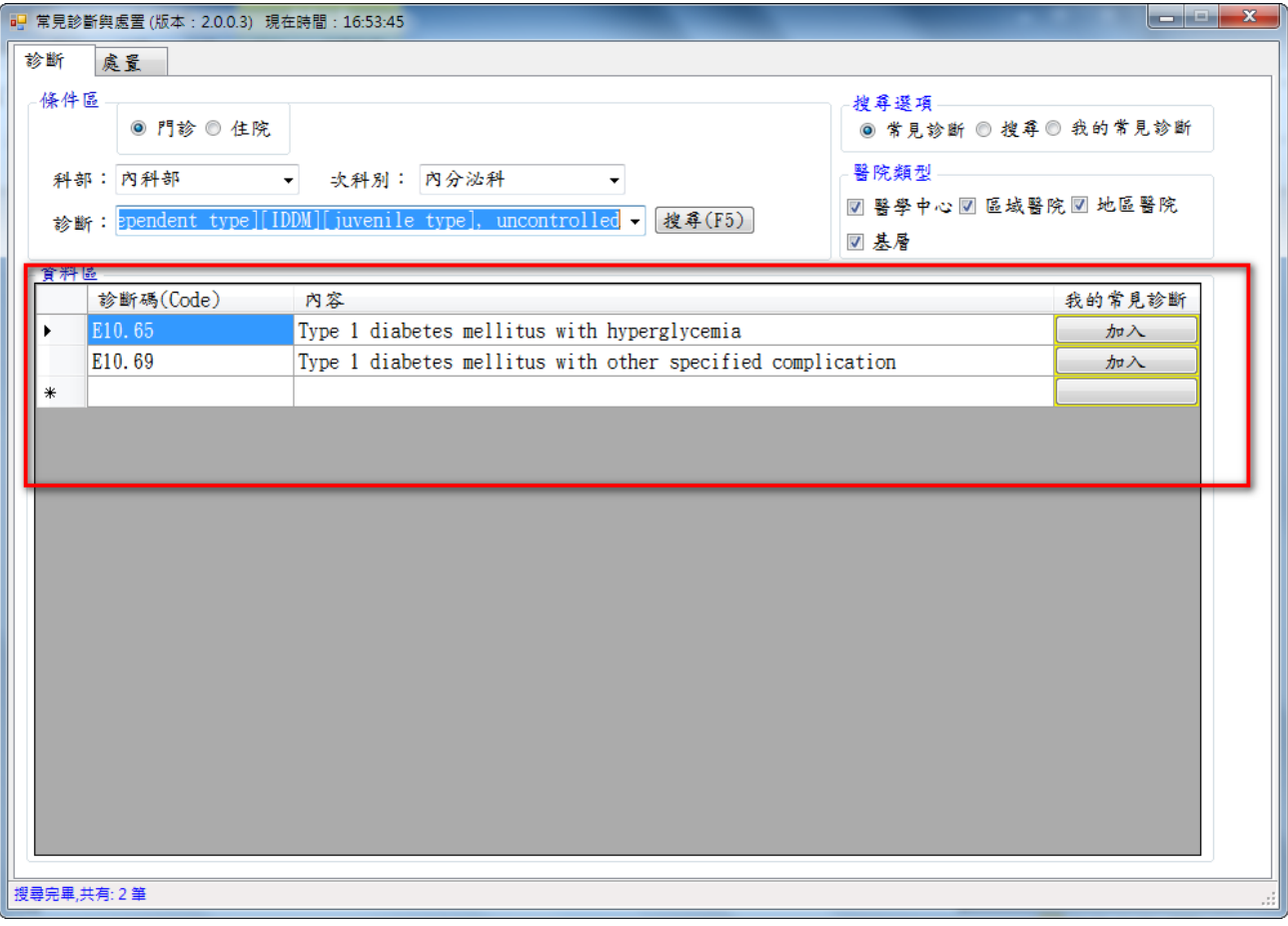

8. 點擊診斷碼(Code)會帶出詳細資料

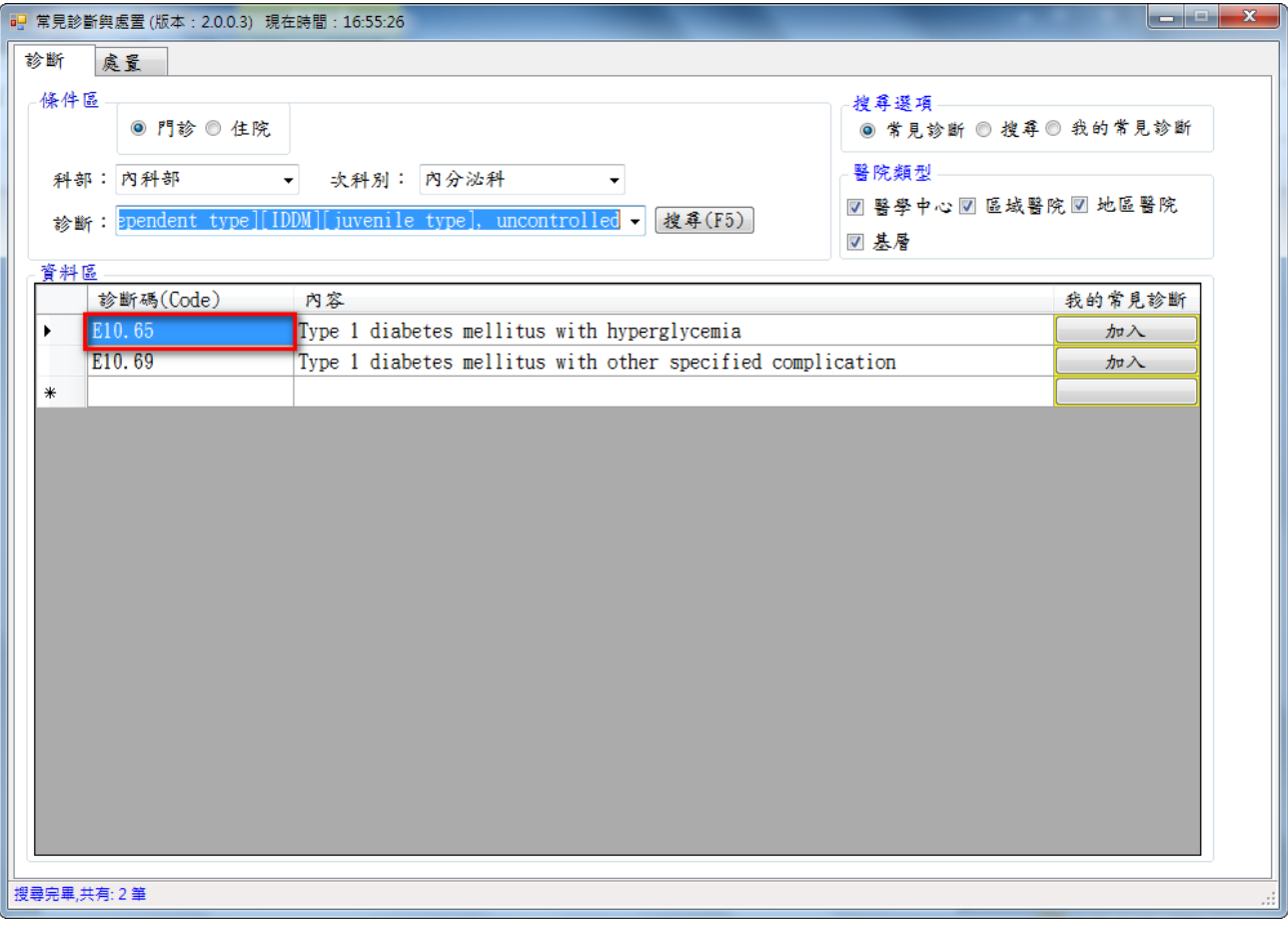

#### 9. 詳細資料畫面

系統界面會依據結果產出「代碼」、「英文說明」、「includes」、「Exclude1」及「Exclude1」 等所有相關說明及資訊

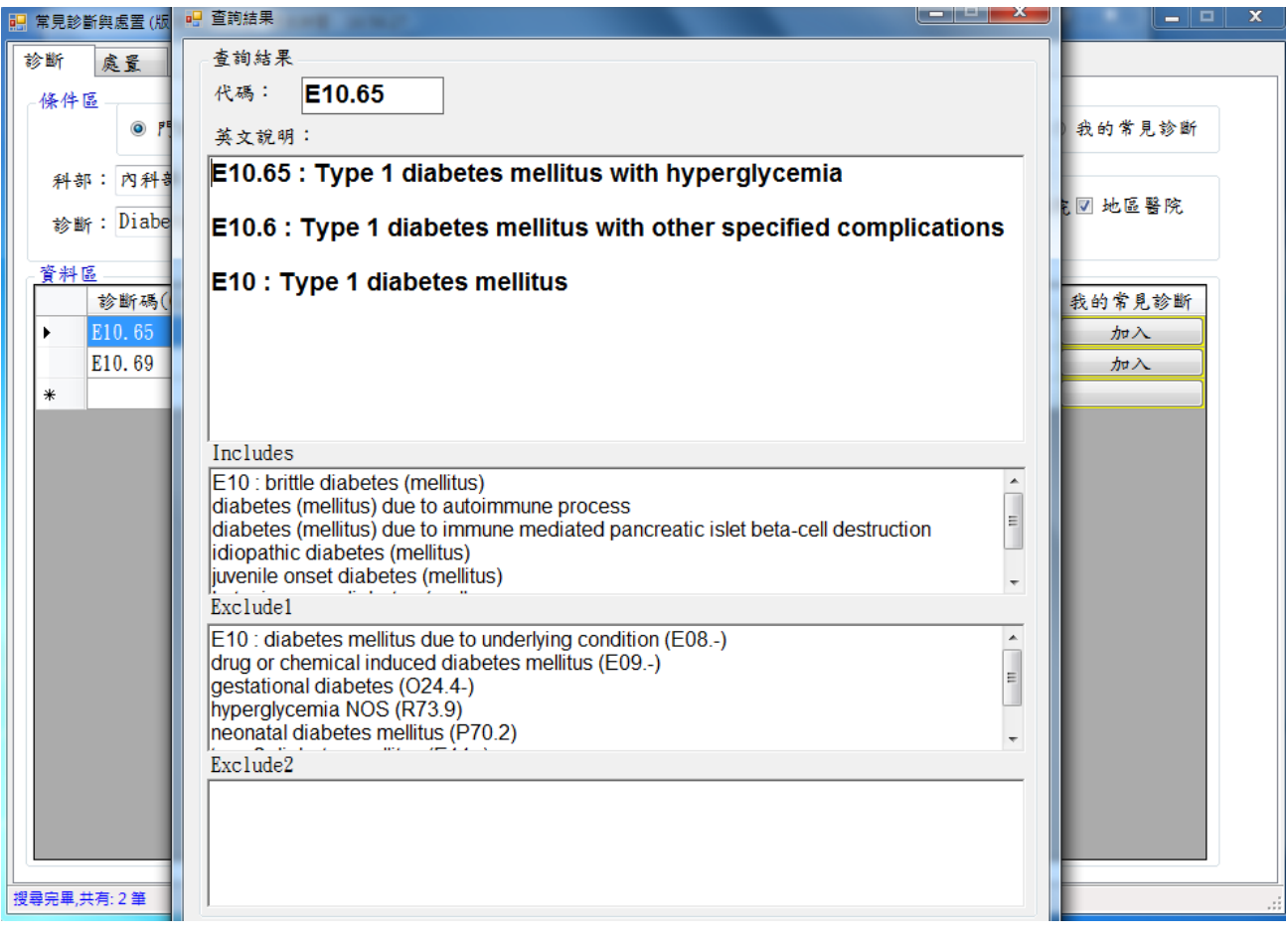

10.點擊加入按鈕可將該筆資料加入「我的常見診斷」

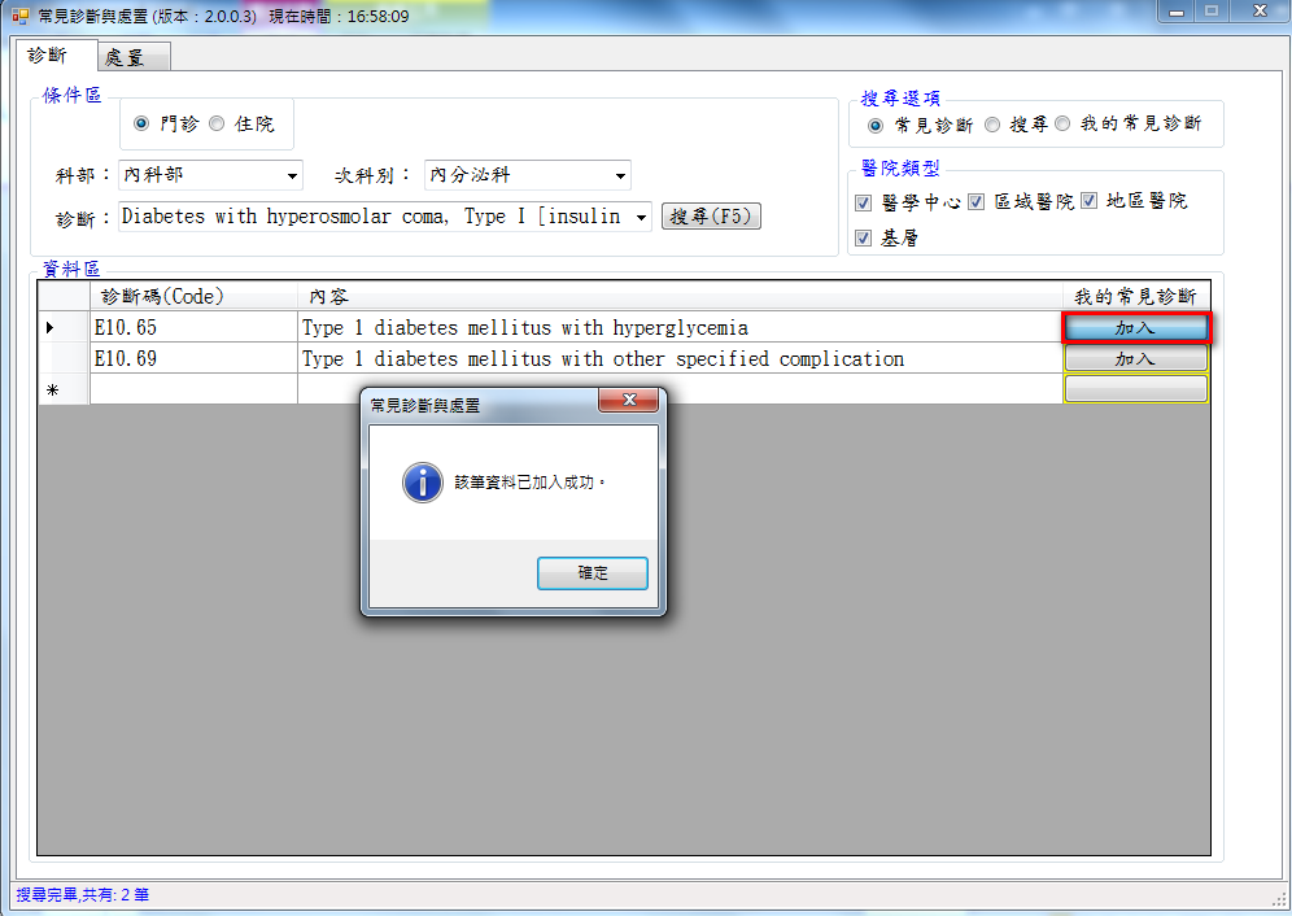

11.如果資料已經加入則會出現提示訊息

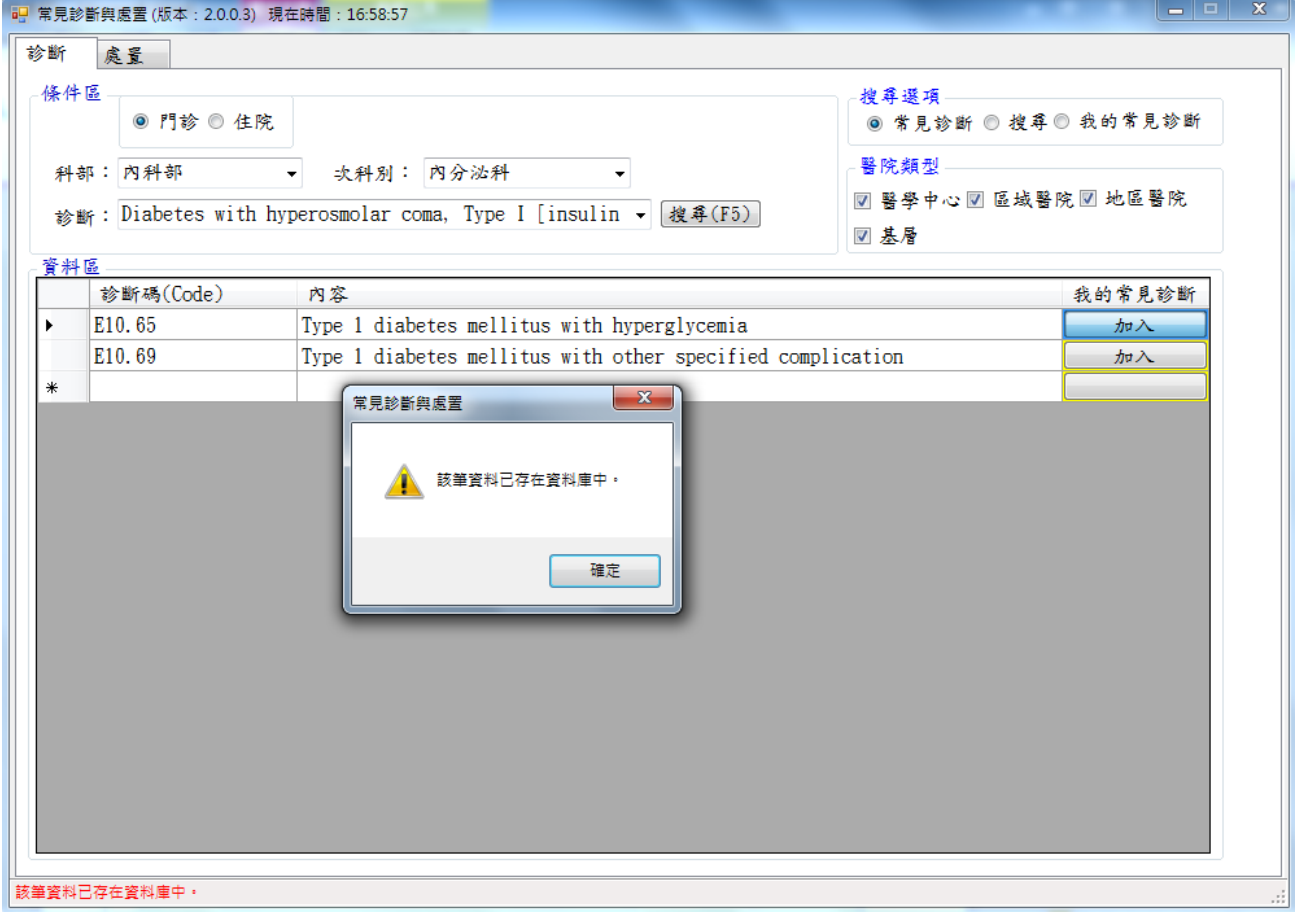

# <span id="page-23-0"></span>**(2-3)** 我的常見診斷**(**搜尋項目**)**

1. 搜尋選項選擇「我的常見診斷」

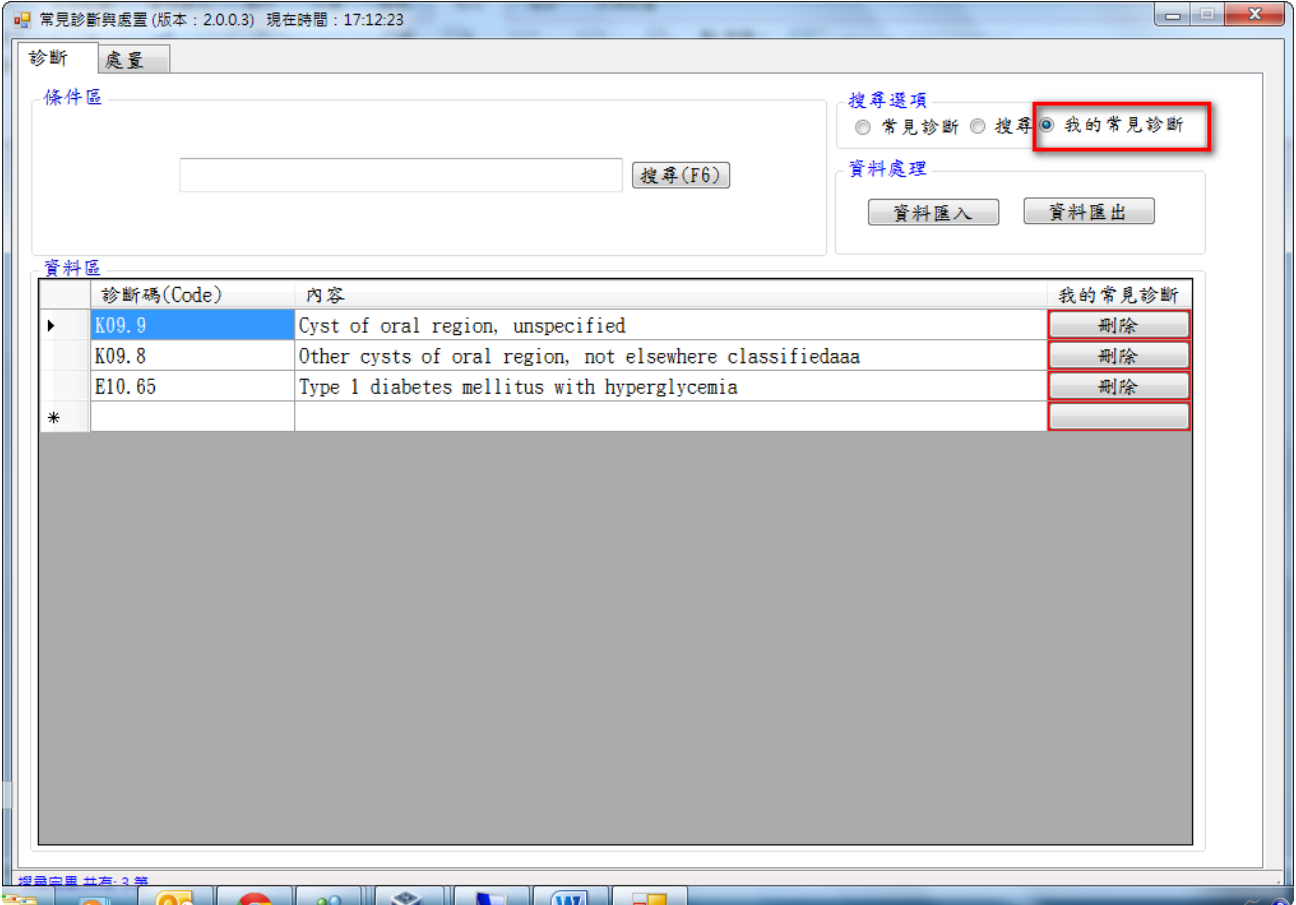

2. 預設畫面帶出使用者之前加入的「常見診斷」

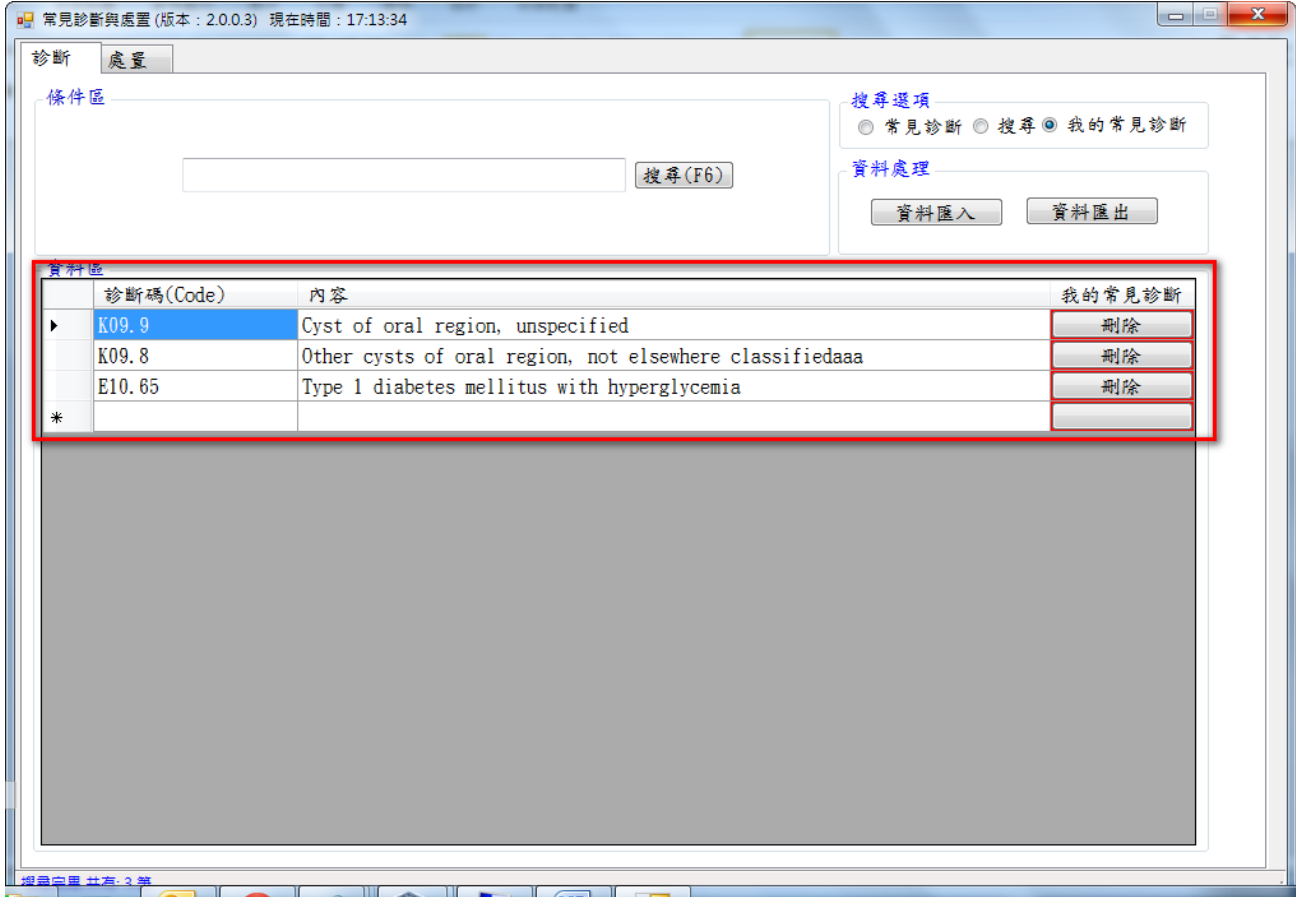

3. 可依使用者輸入的文字做資料的篩選「我的常見診斷」

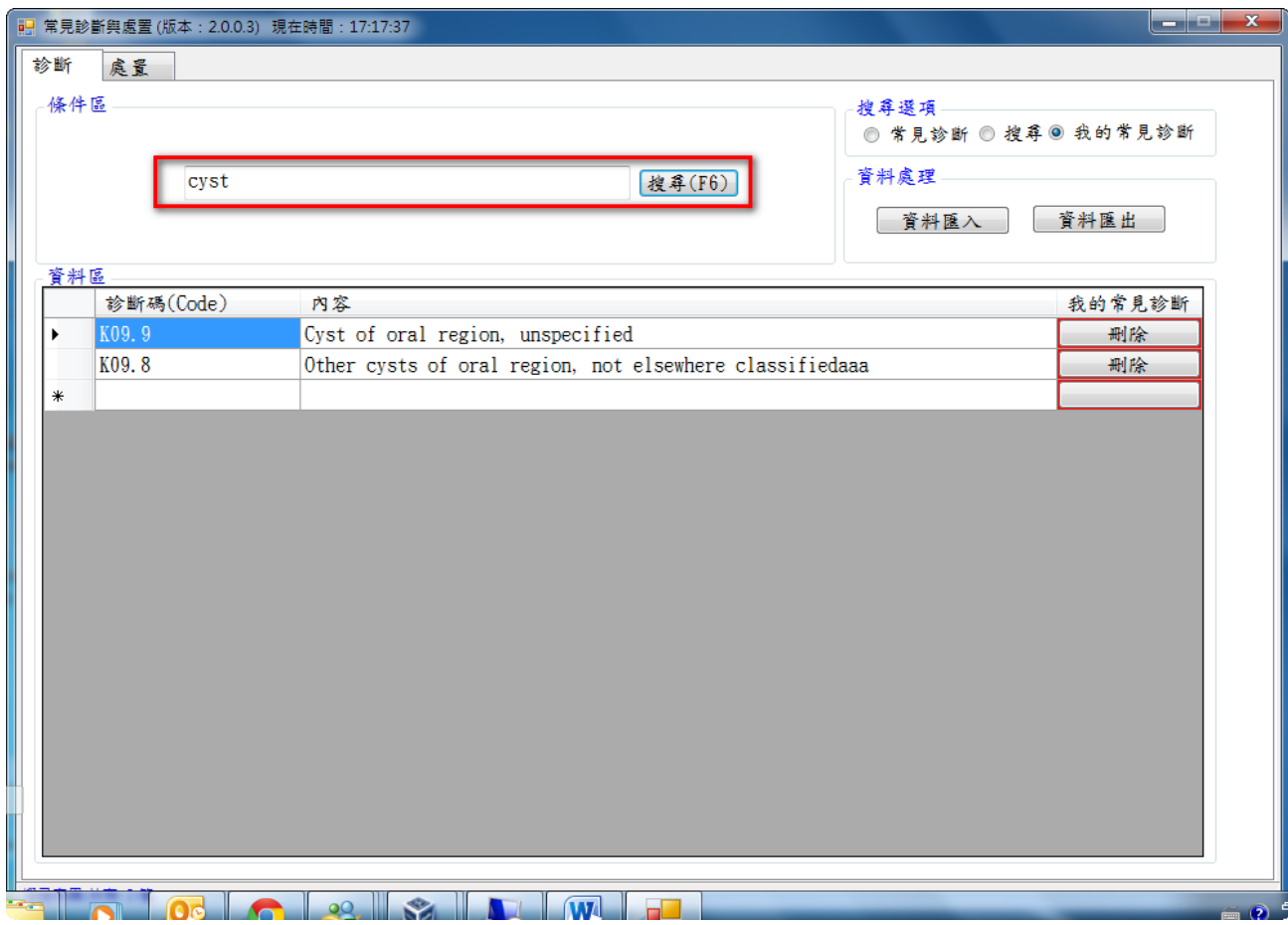

4. 使用者點擊刪除按鈕出現確認視窗確認後刪除常見診斷資料

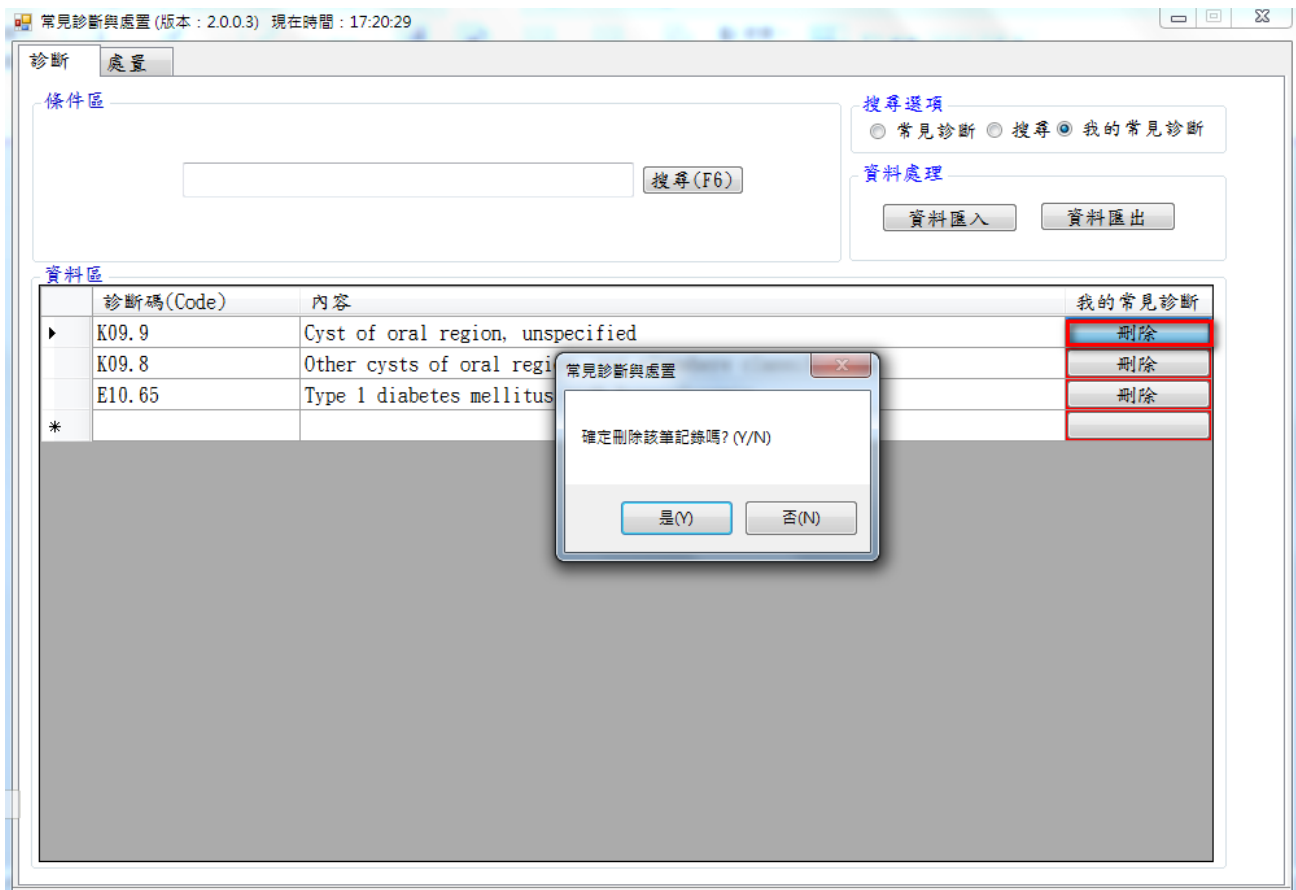

5. 點擊診斷碼(Code)會帶出詳細資料

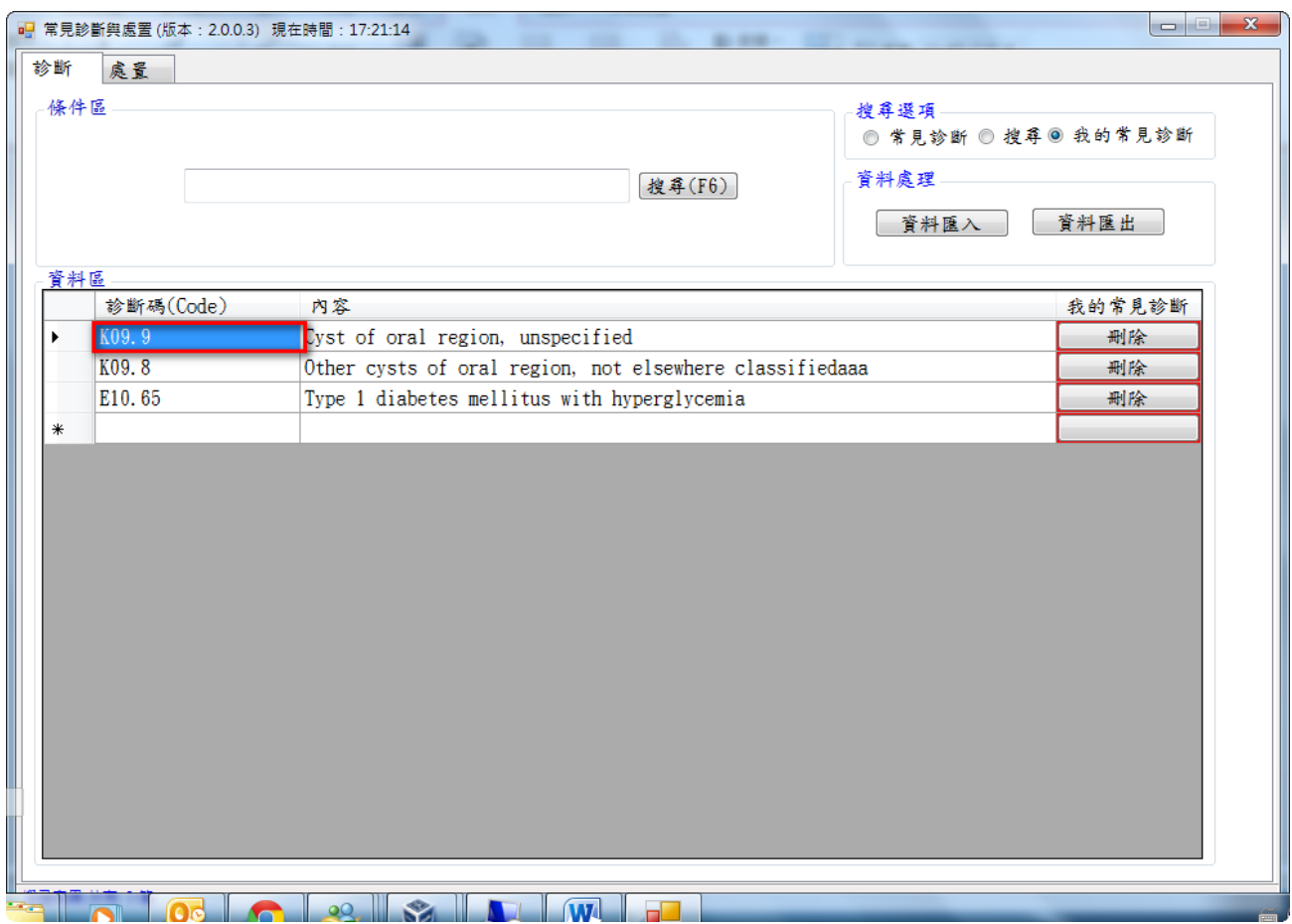

- 6. 詳細資料畫面
- 7. 系統界面會依據結果產出「代碼」、「英文說明」、「includes」、「Exclude1」及「Exclude1」 等所有相關說明及資訊

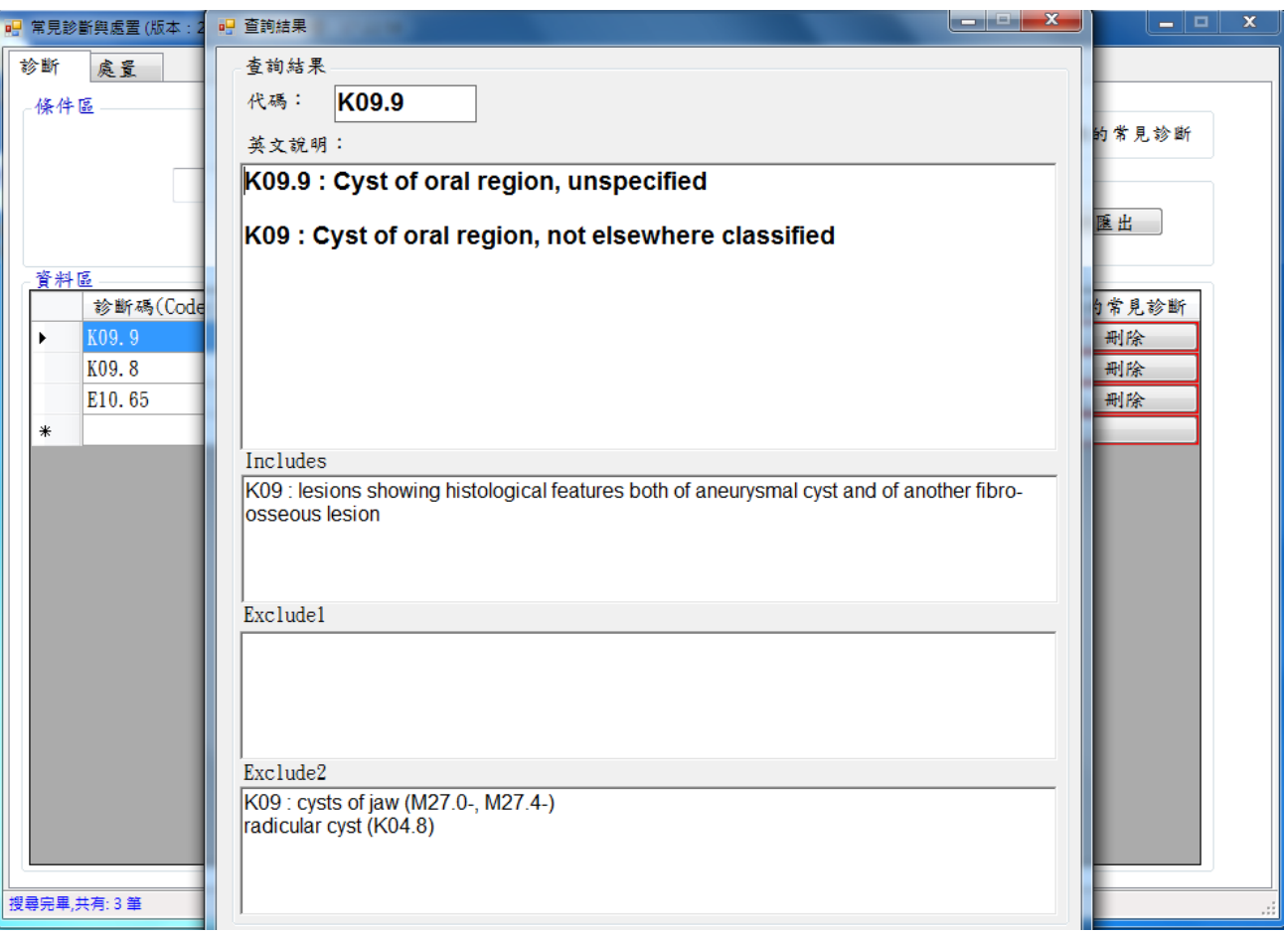

8. 點擊「資料匯出」會將使用者「我的常見診斷」依使用者選擇的儲存位置存成文字檔

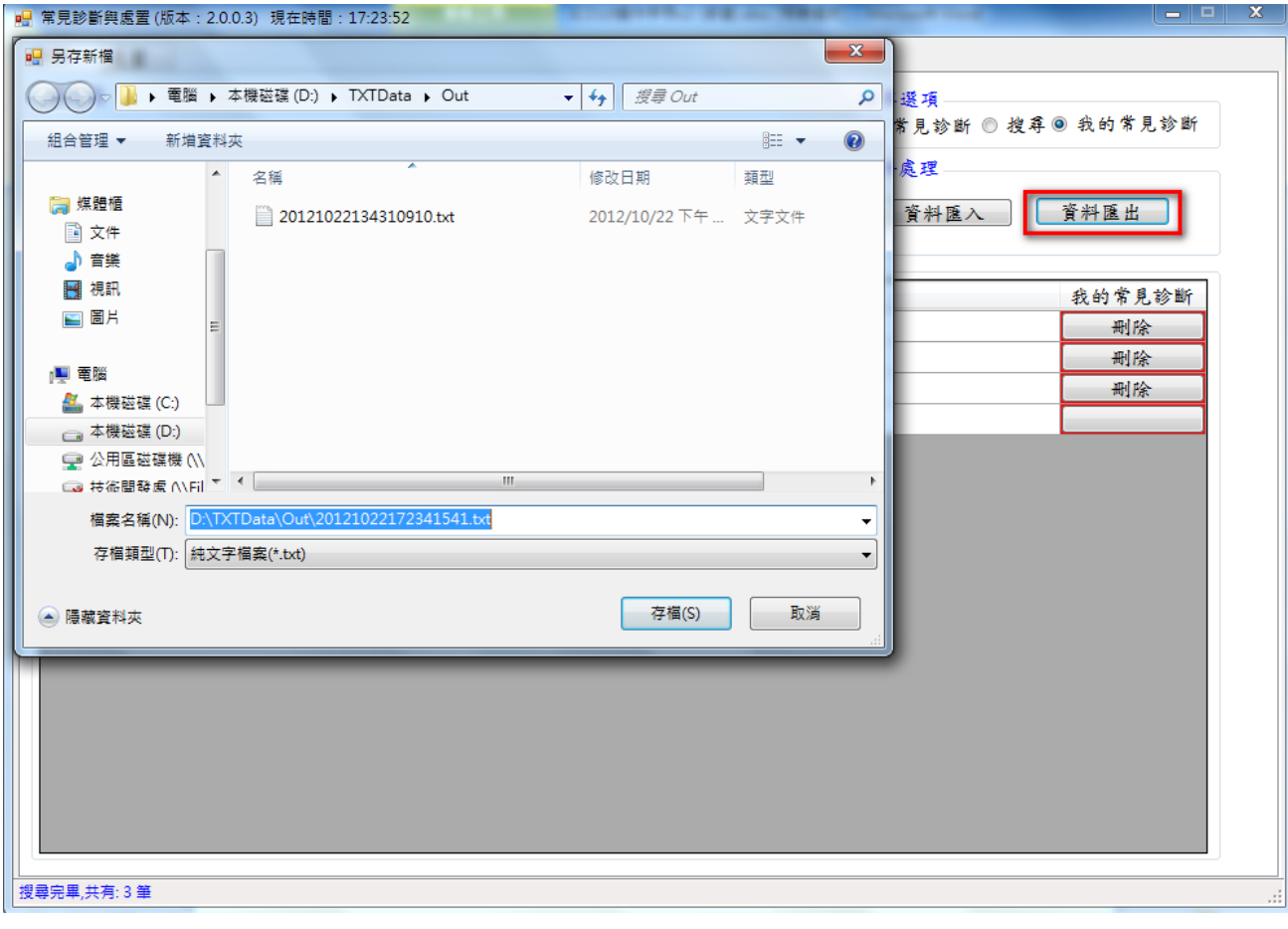

9. 點擊「資料匯入」使用者「我的常見診斷」文字檔後匯入資料庫 如果診斷碼已存在則做更新資料的動作 如果診斷碼不存在則做新增資料的動作

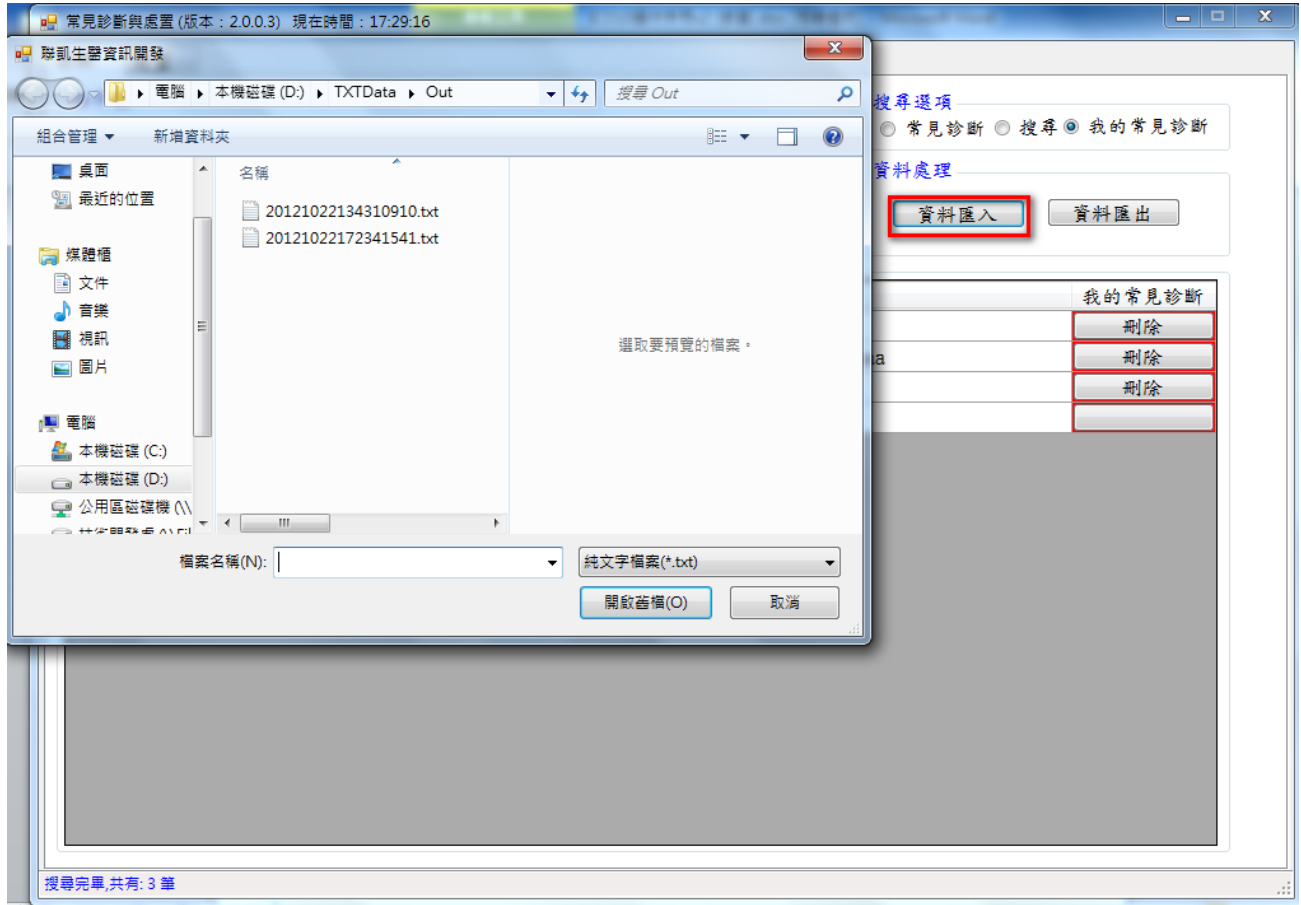

- 10.文字檔說明
	- 1.一行代表一筆資料

2.資料格式 診斷碼|資料描述 以"|" 做資料區隔

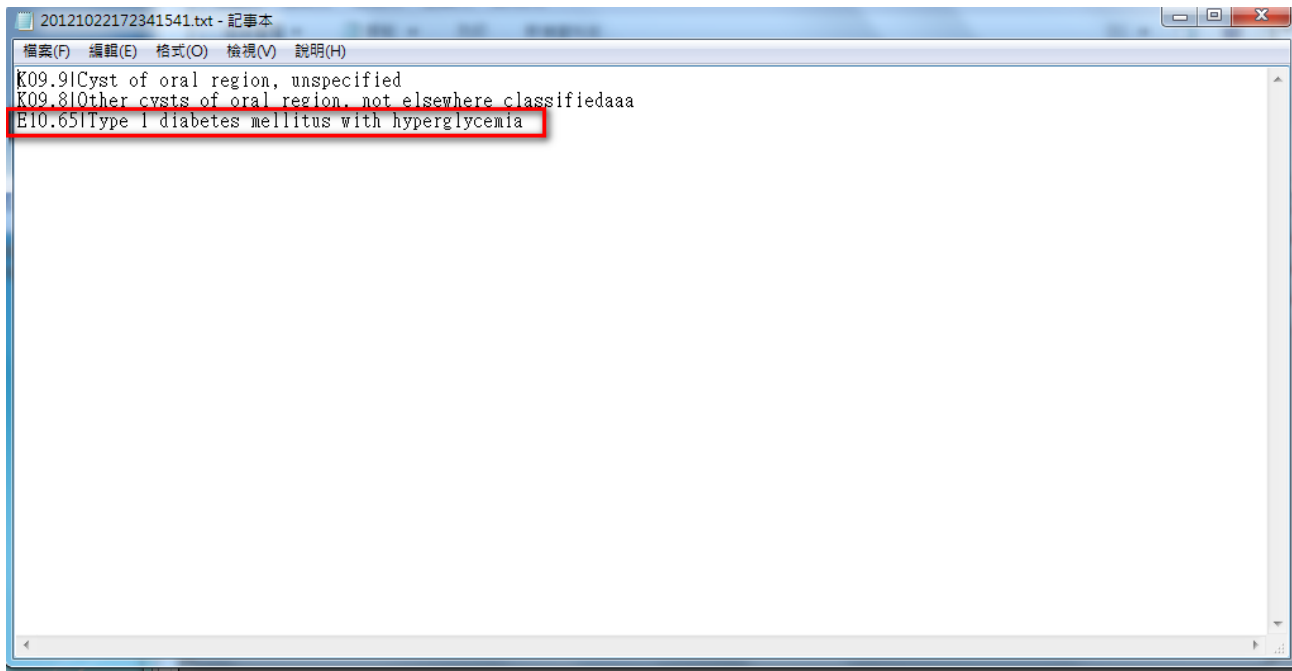

# <span id="page-29-0"></span>**(2-4)** 處置搜尋 **(**搜尋選項**)**

- 1. 選擇上方處置頁籤
- 2. 預設搜尋選項為「搜尋」會出現以下操作畫面

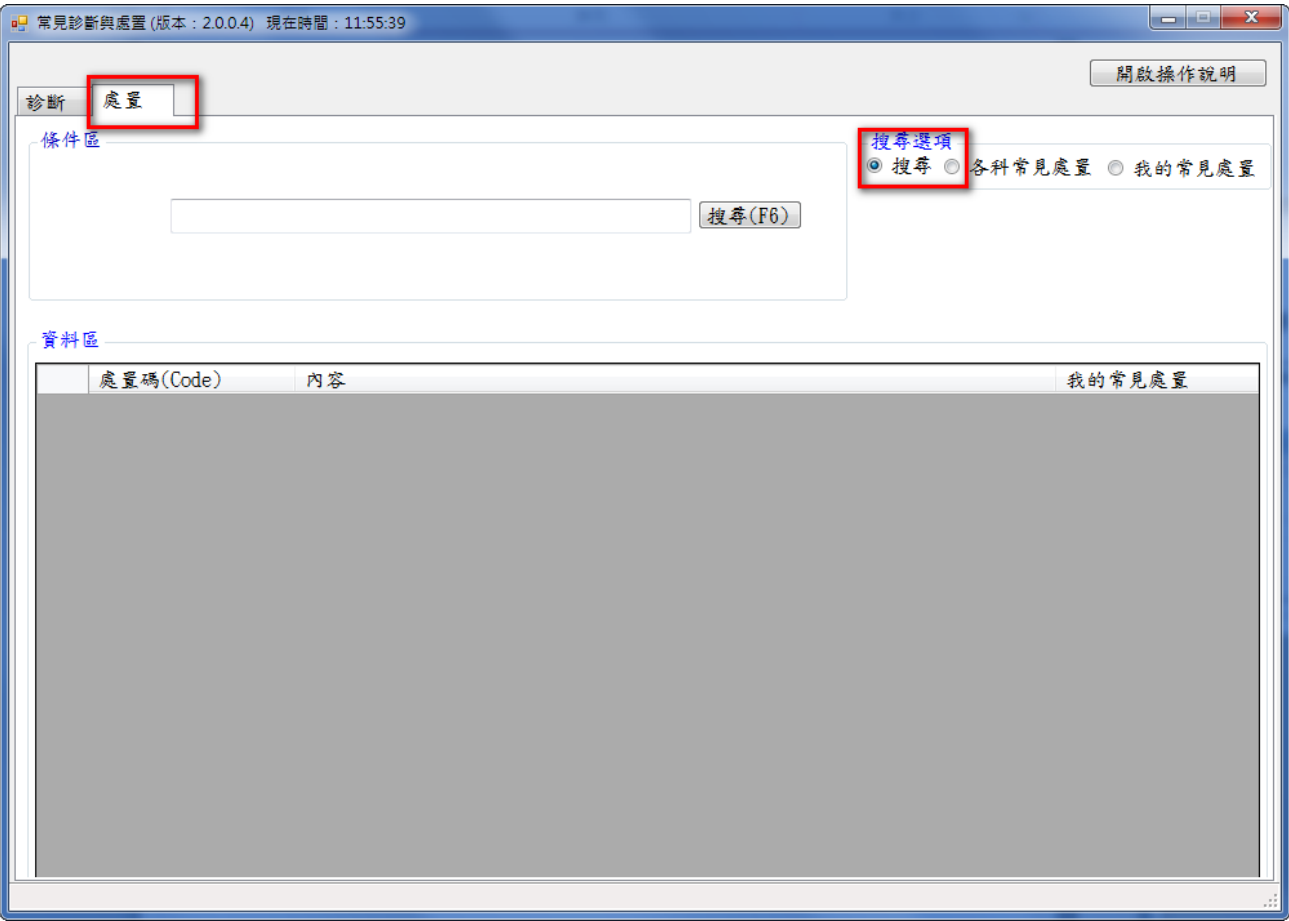

#### 3. 輸入搜尋文字 如果有第二個搜尋條件以空白區格

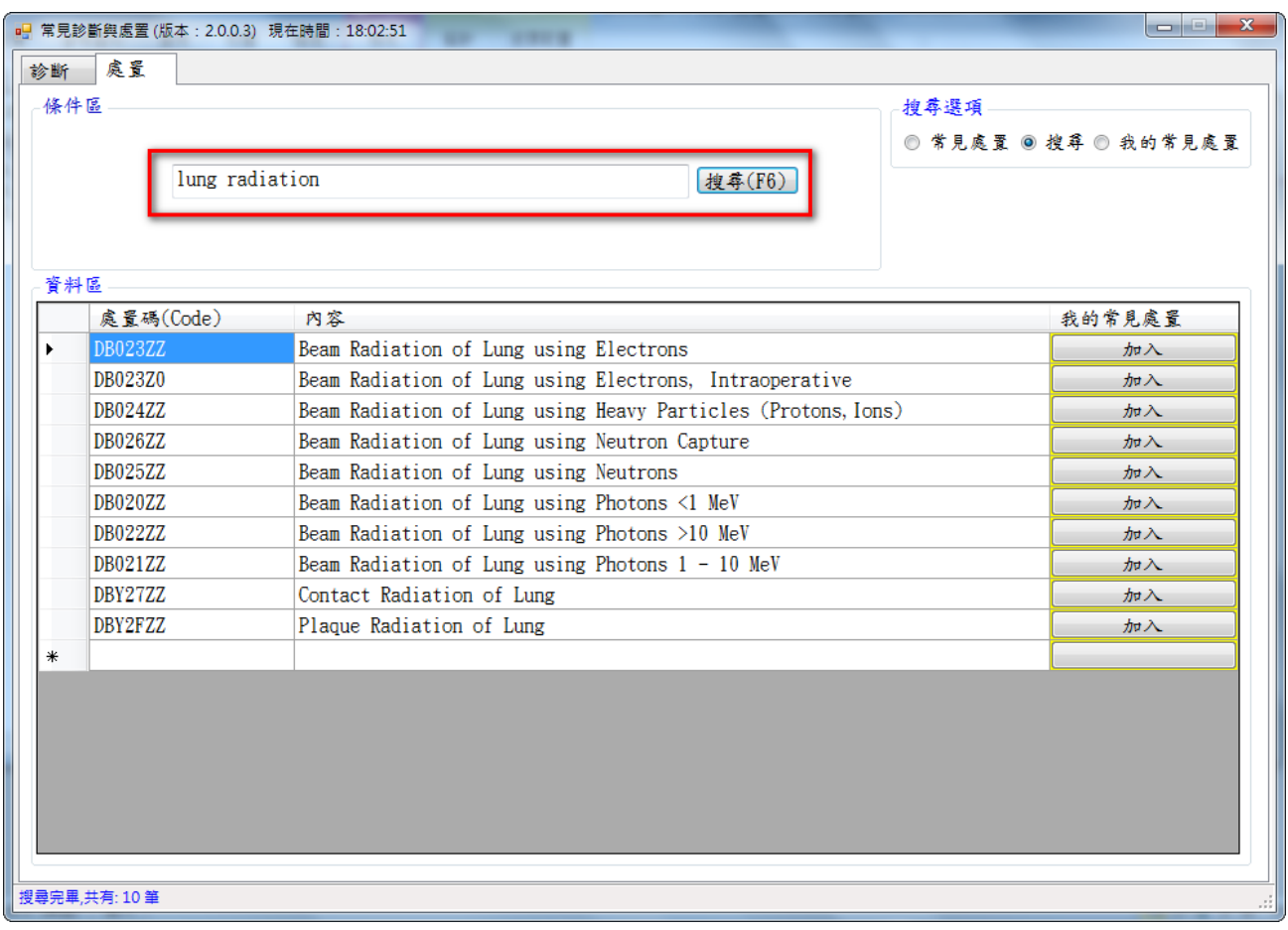

4. 點擊搜尋按鈕查詢結果將資料呈現於系統下方區塊

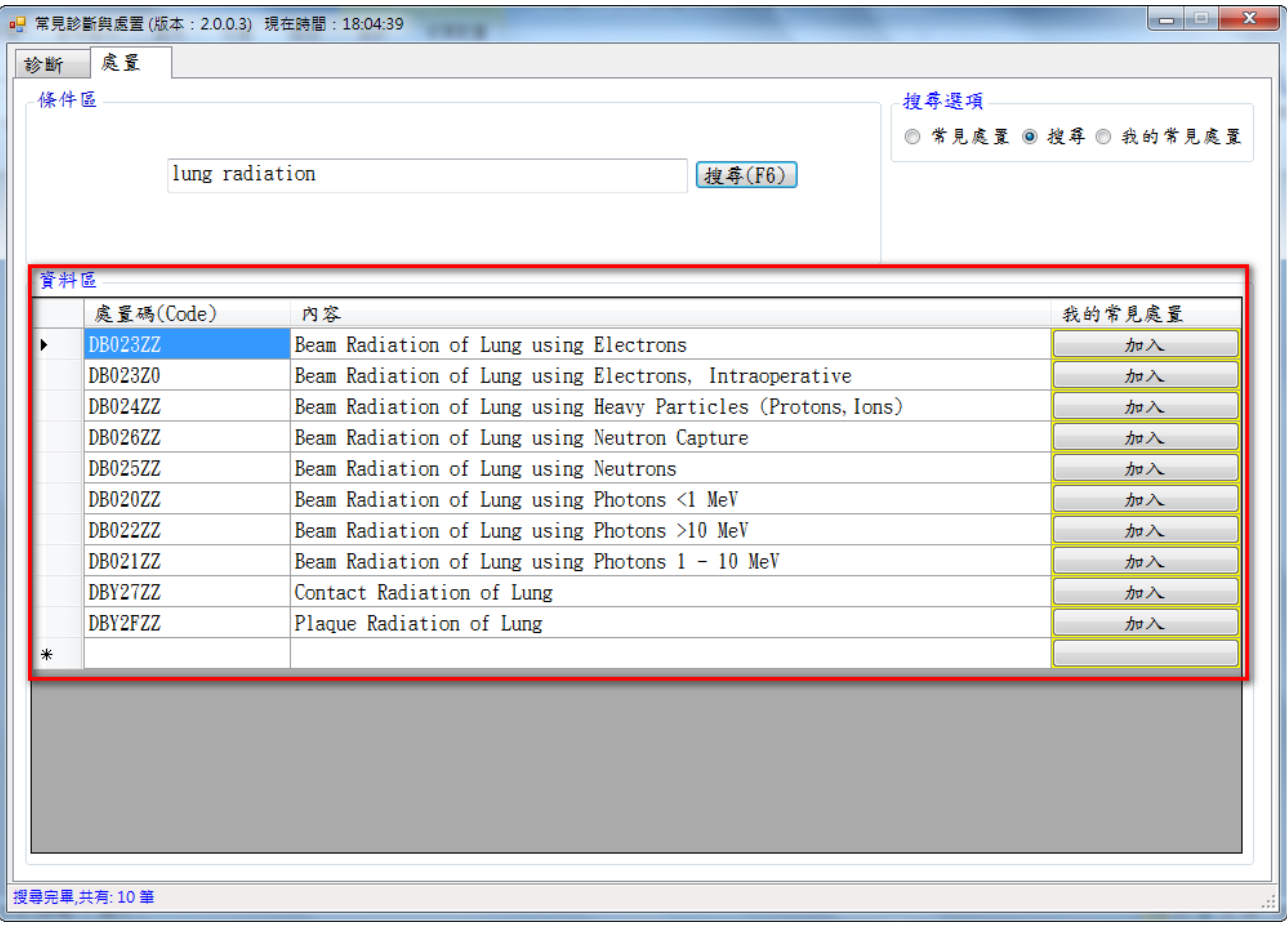

5. 點擊加入按鈕可將該筆資料加入「我的常見處置」

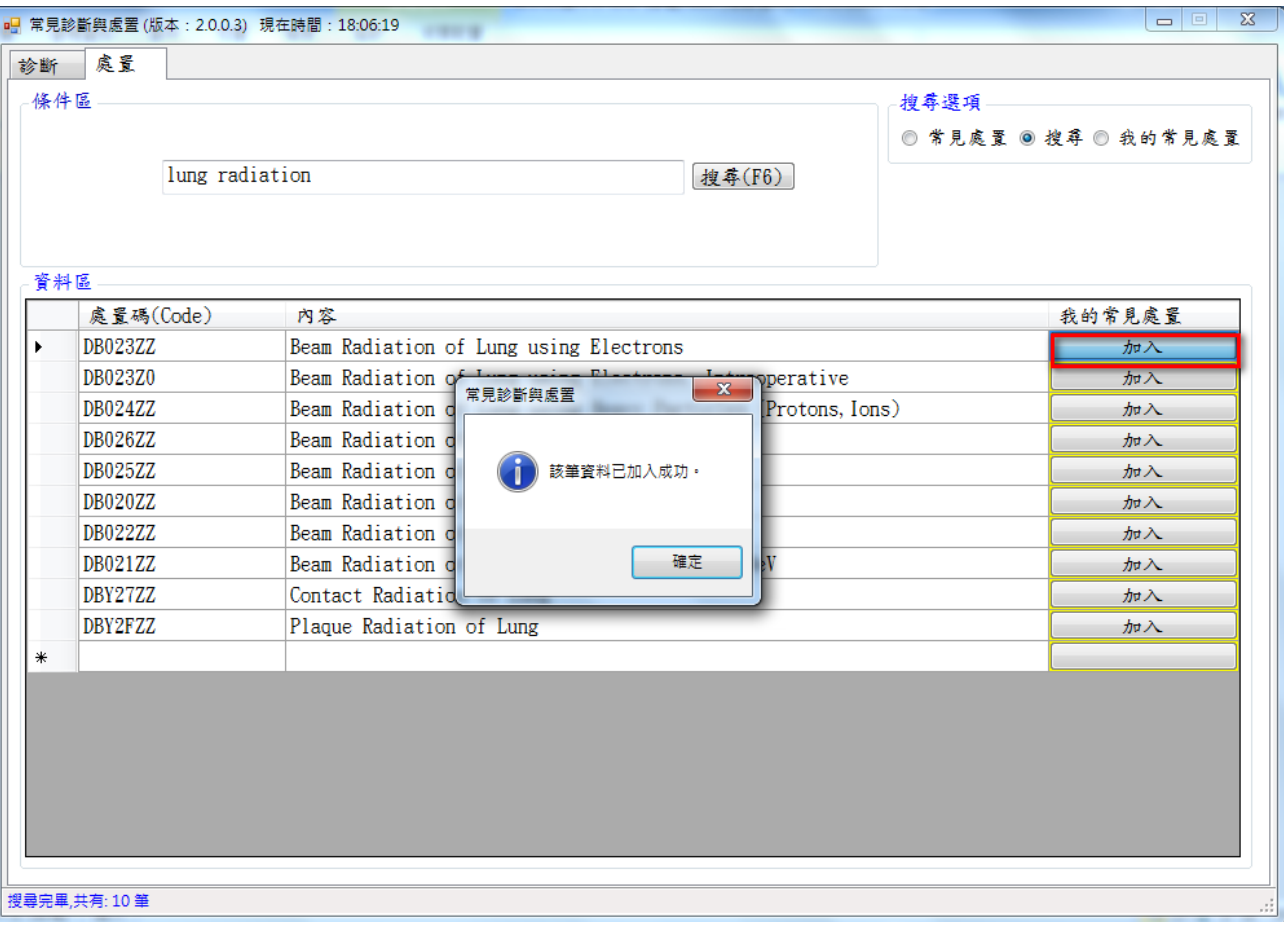

# <span id="page-33-0"></span>**(2-5)** 各科常見處置 **(**搜尋選項**)**

1.搜尋選項選擇「各科常處置」

2.搜尋條件為「門診」

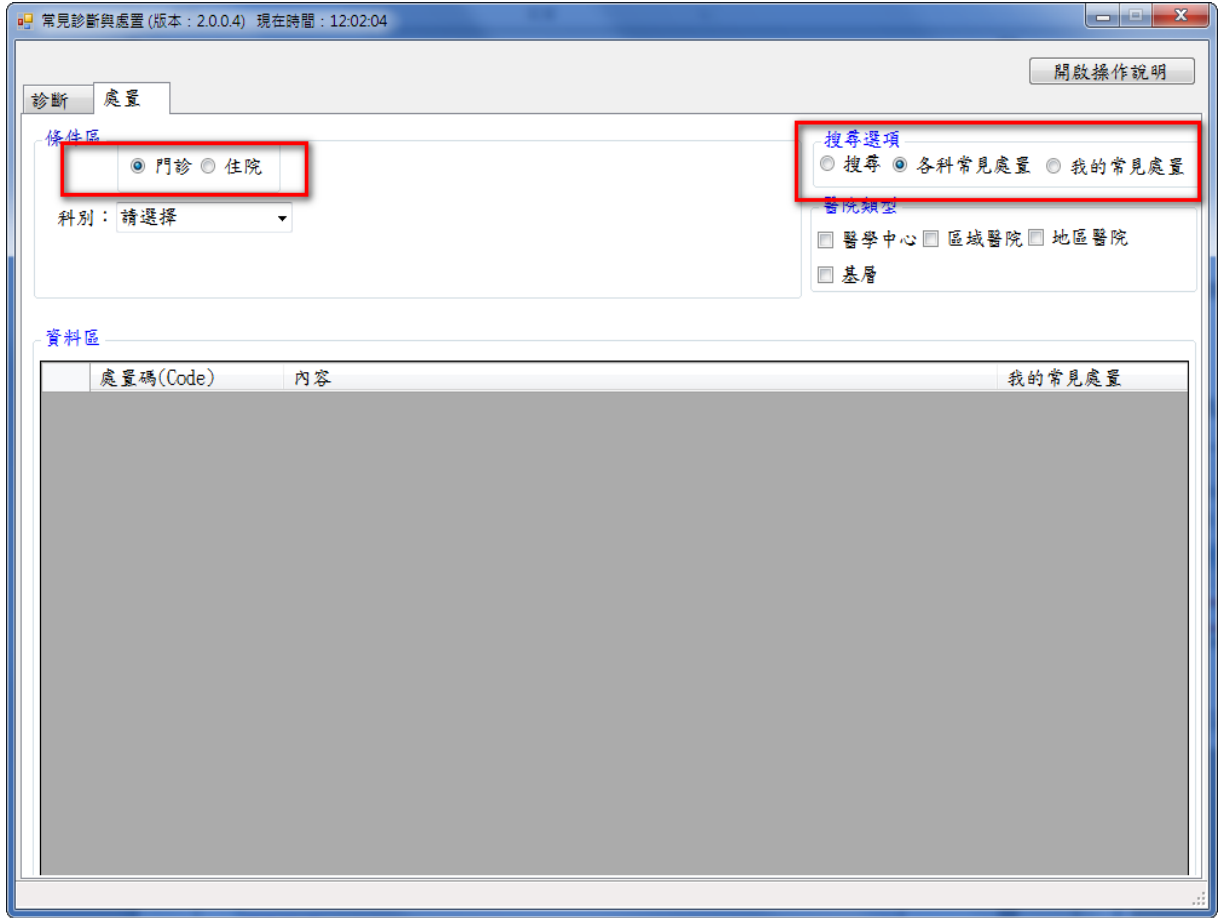

#### 1. 選擇醫院類型

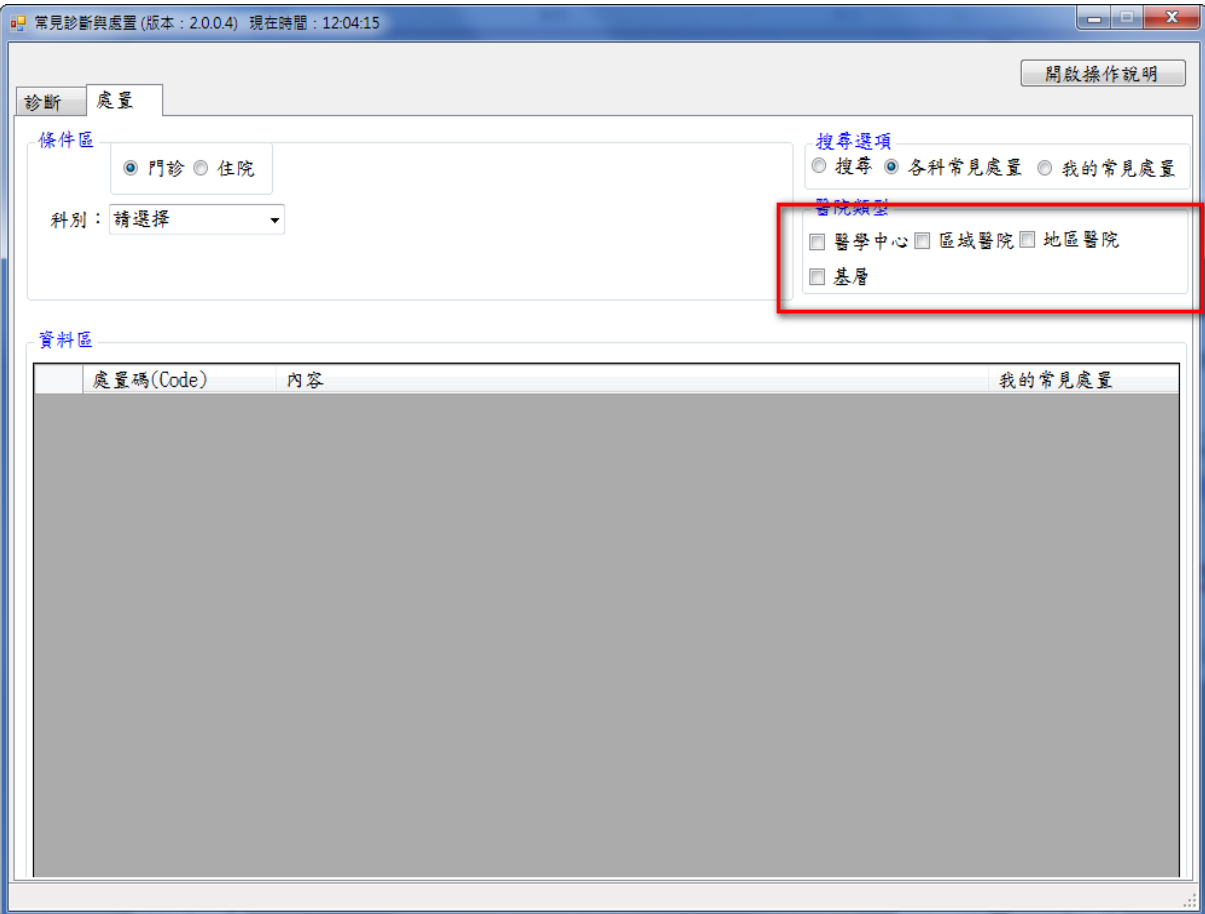

### 2. 選擇科別條件

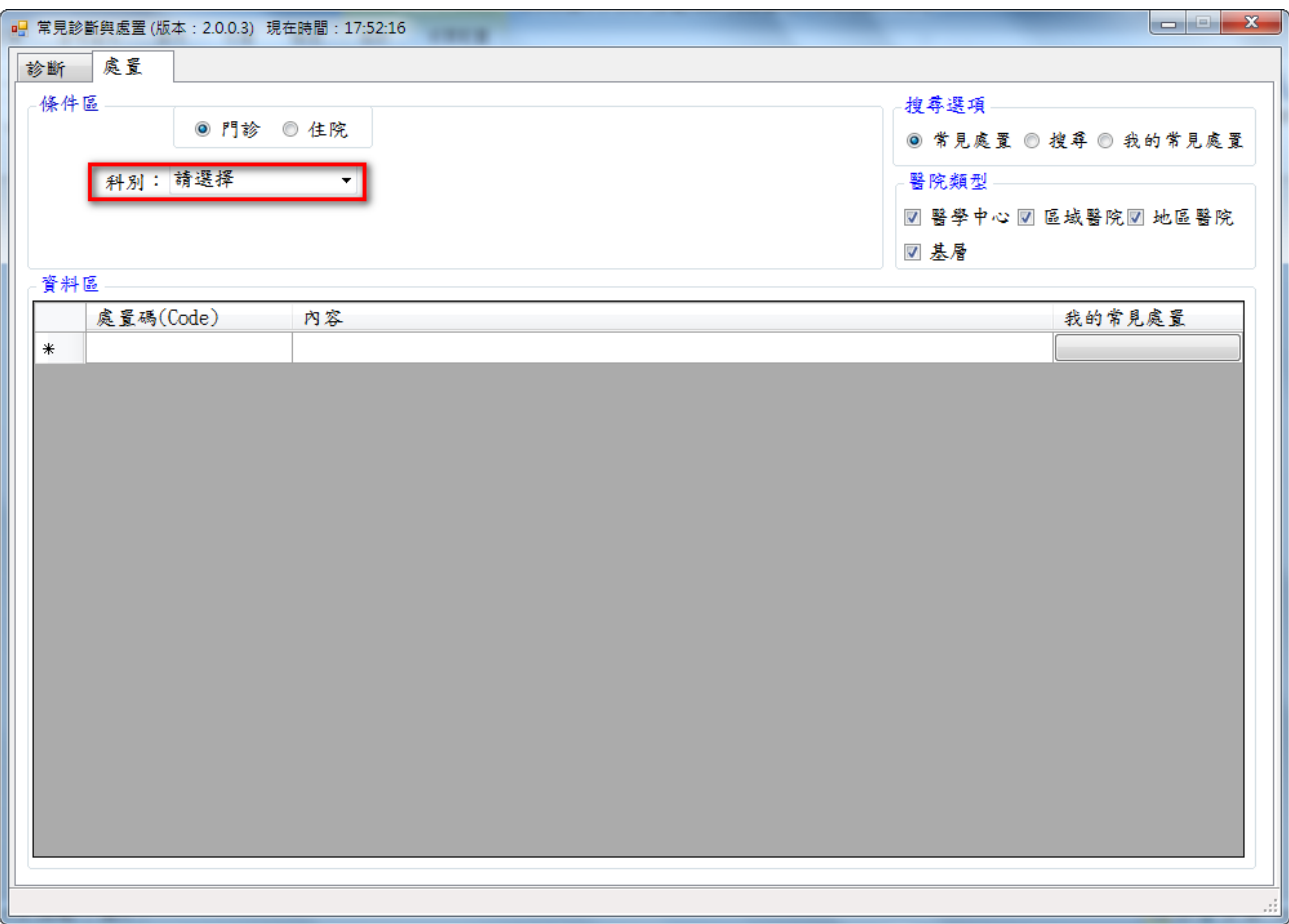

3. 選完科別條件後會出現「次科別」下拉選項

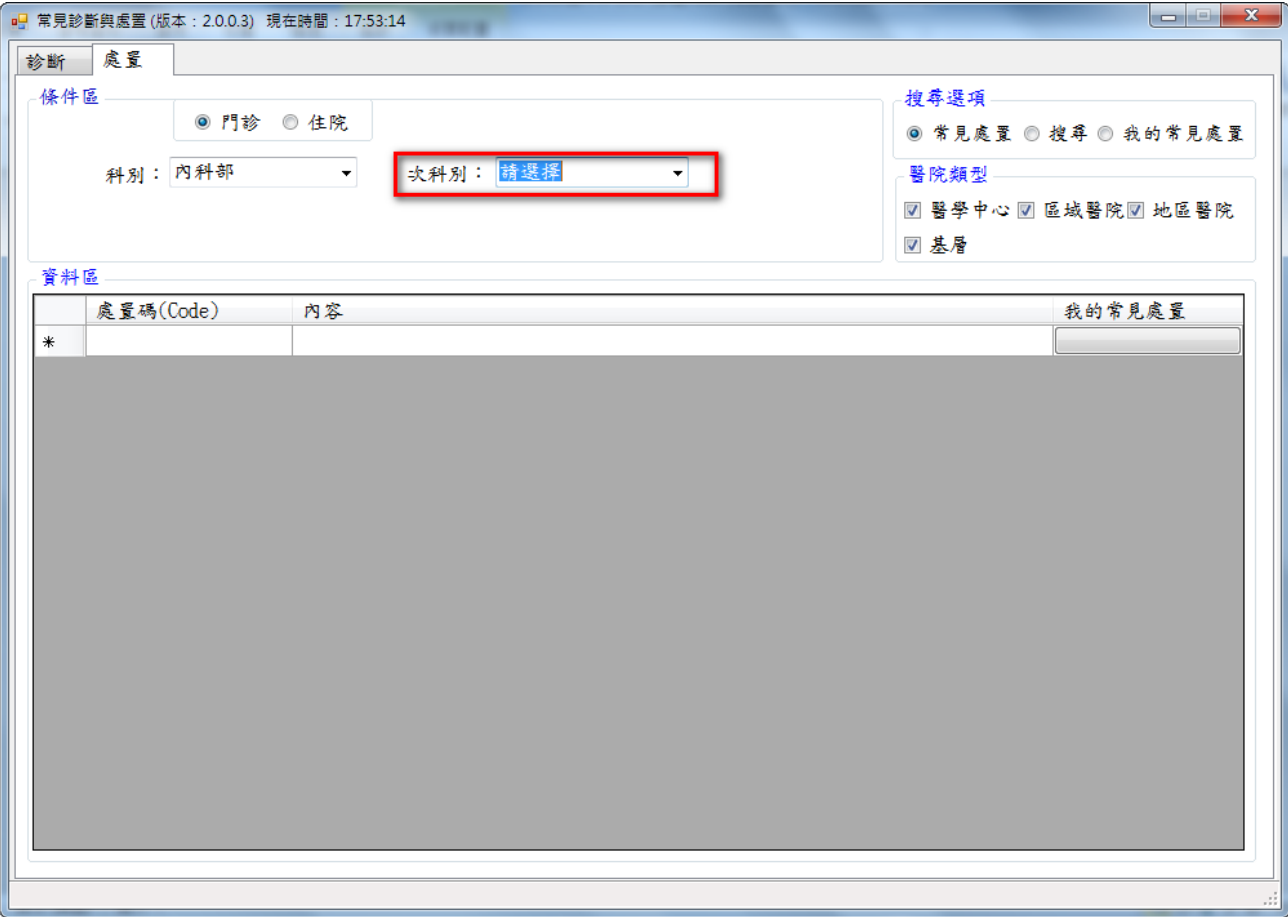

4. 選擇次科別選項後會出現「處置項目」下拉選項

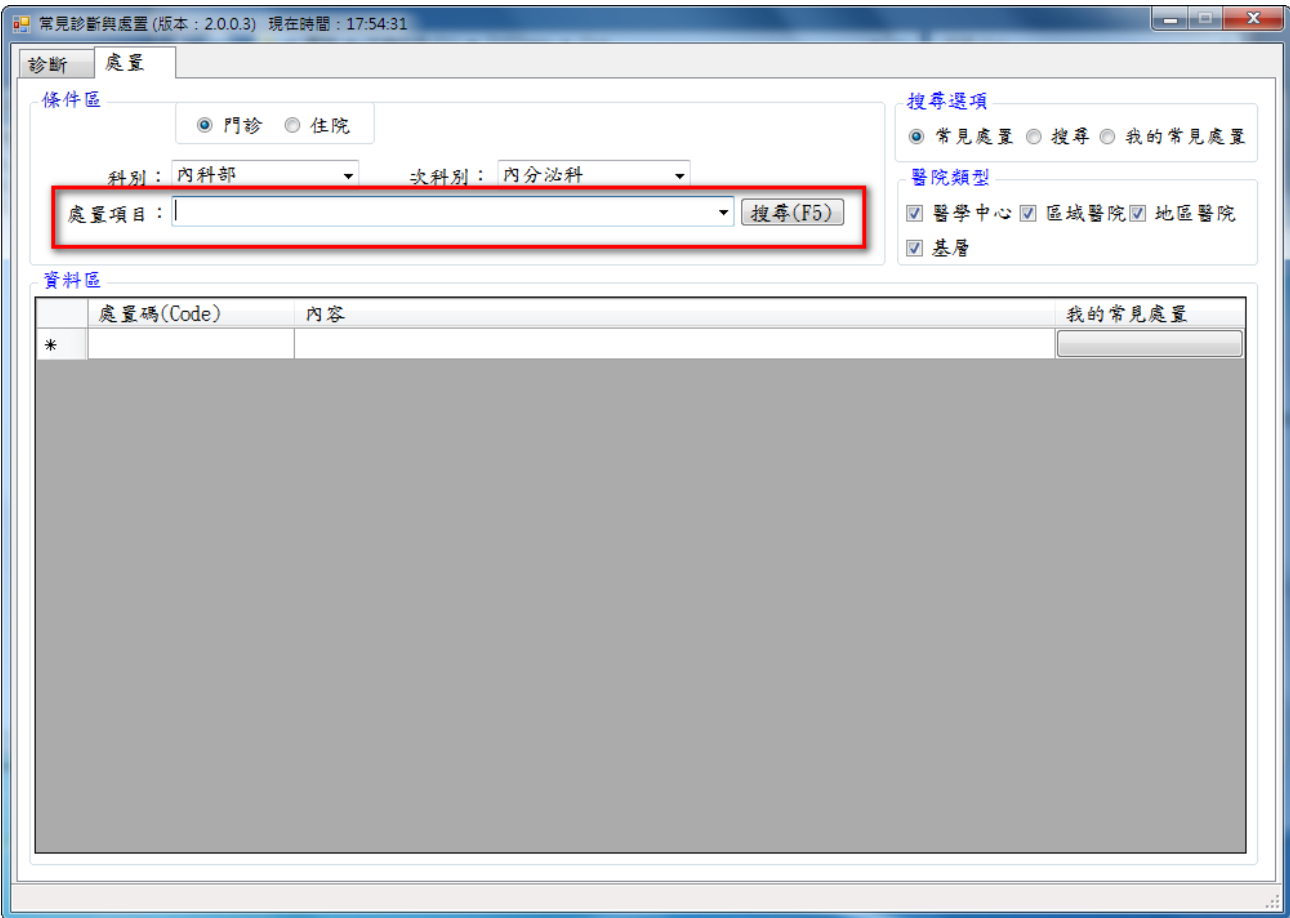

5. 選完處置項目後會依以上使者用選擇篩選條件搜尋資料呈現於系統下方區塊

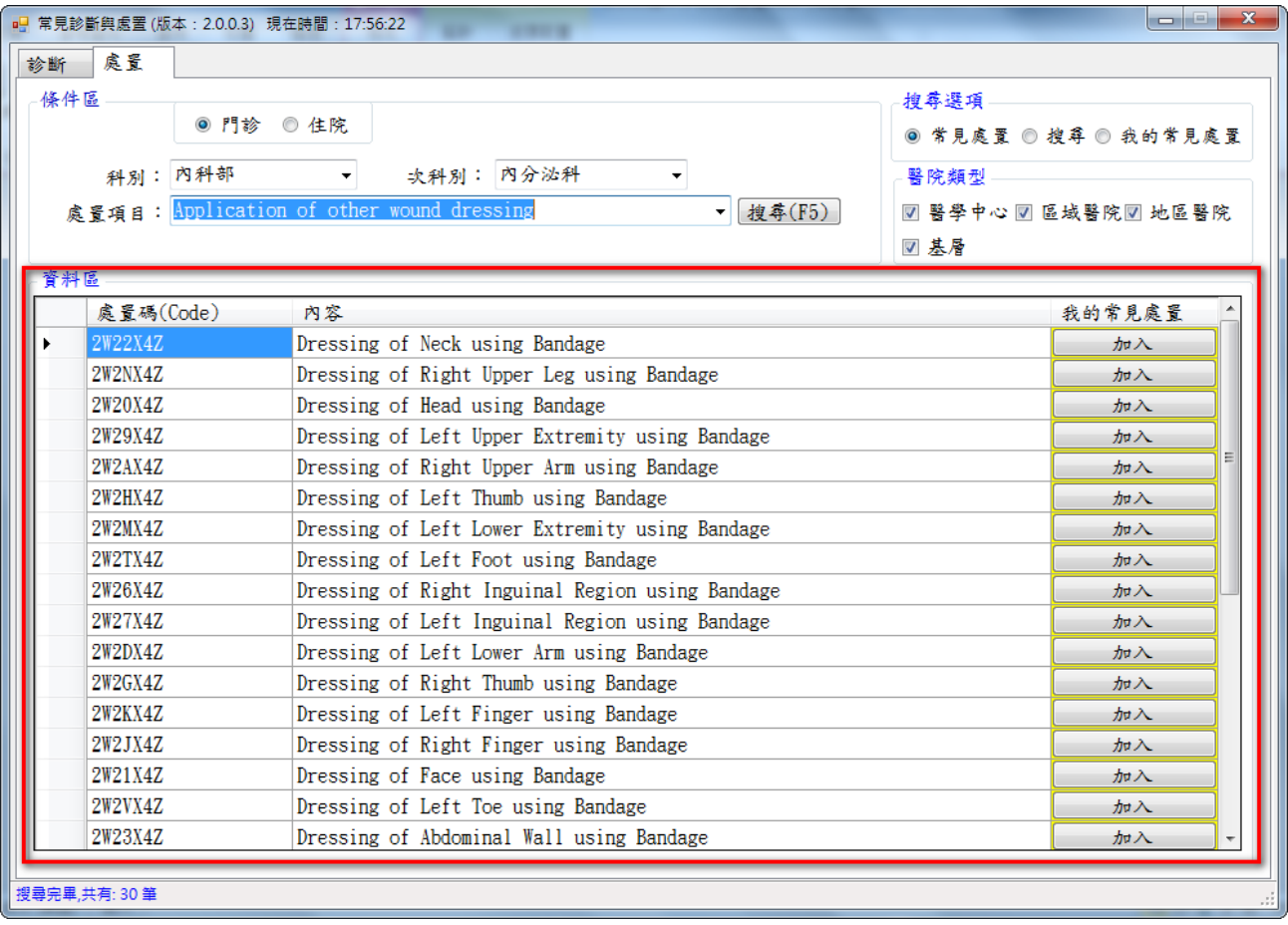

# 6. 點擊加入可以該筆資料加入「我的常見處置」

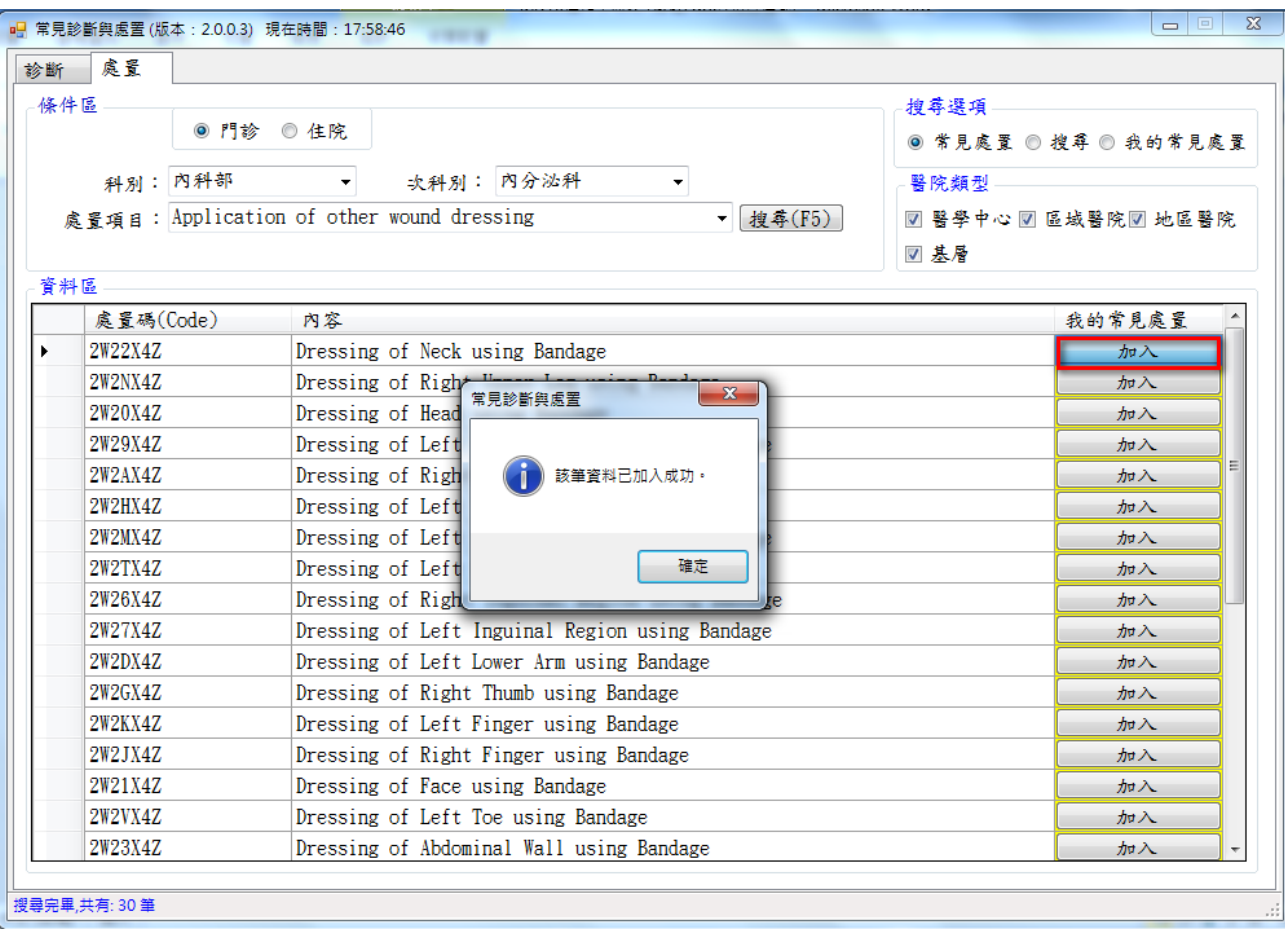

# <span id="page-40-0"></span>**(2-6)** 我的常見處置 **(**搜尋選項**)**

1. 點擊搜尋選項「我的常見處置」

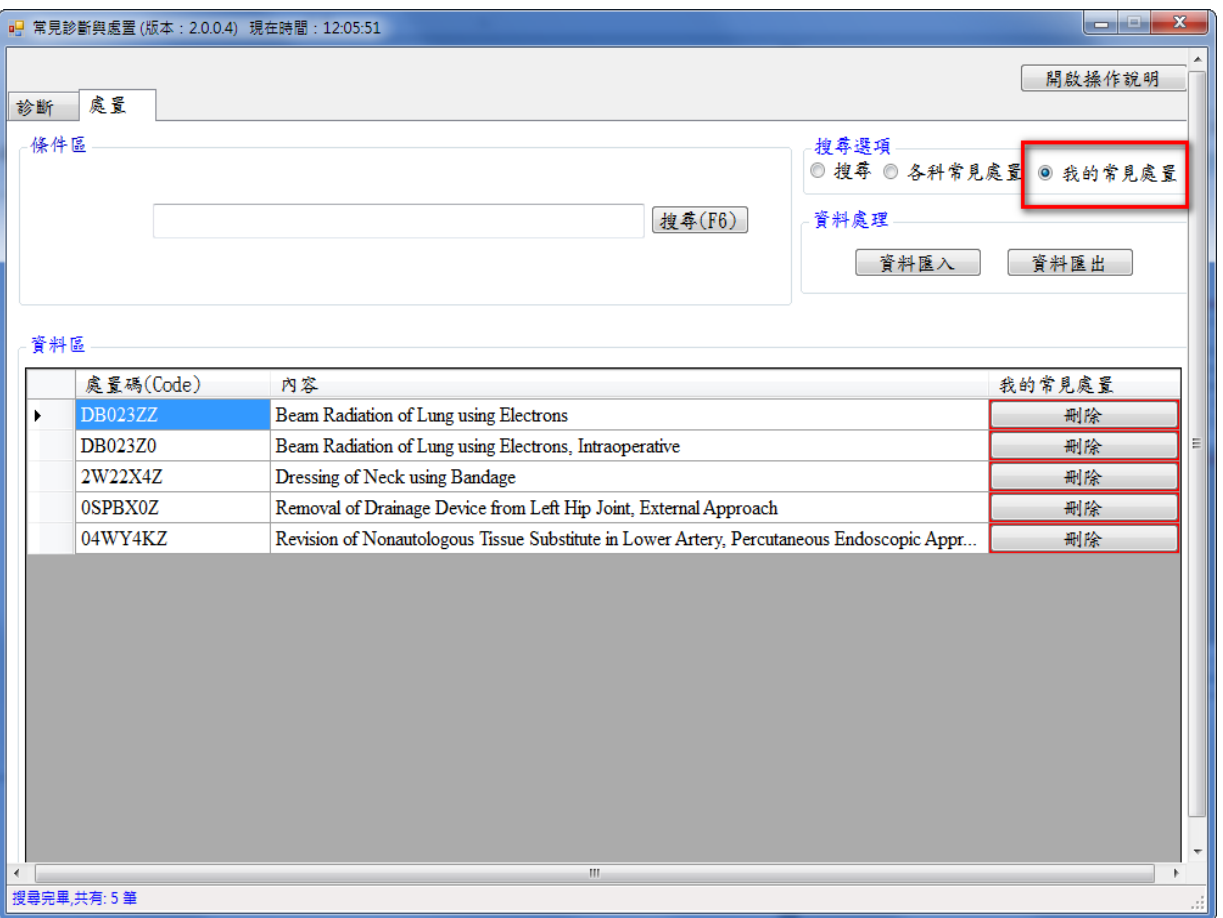

## 2. 預設帶出使者用加入的「我的常見處置」資料

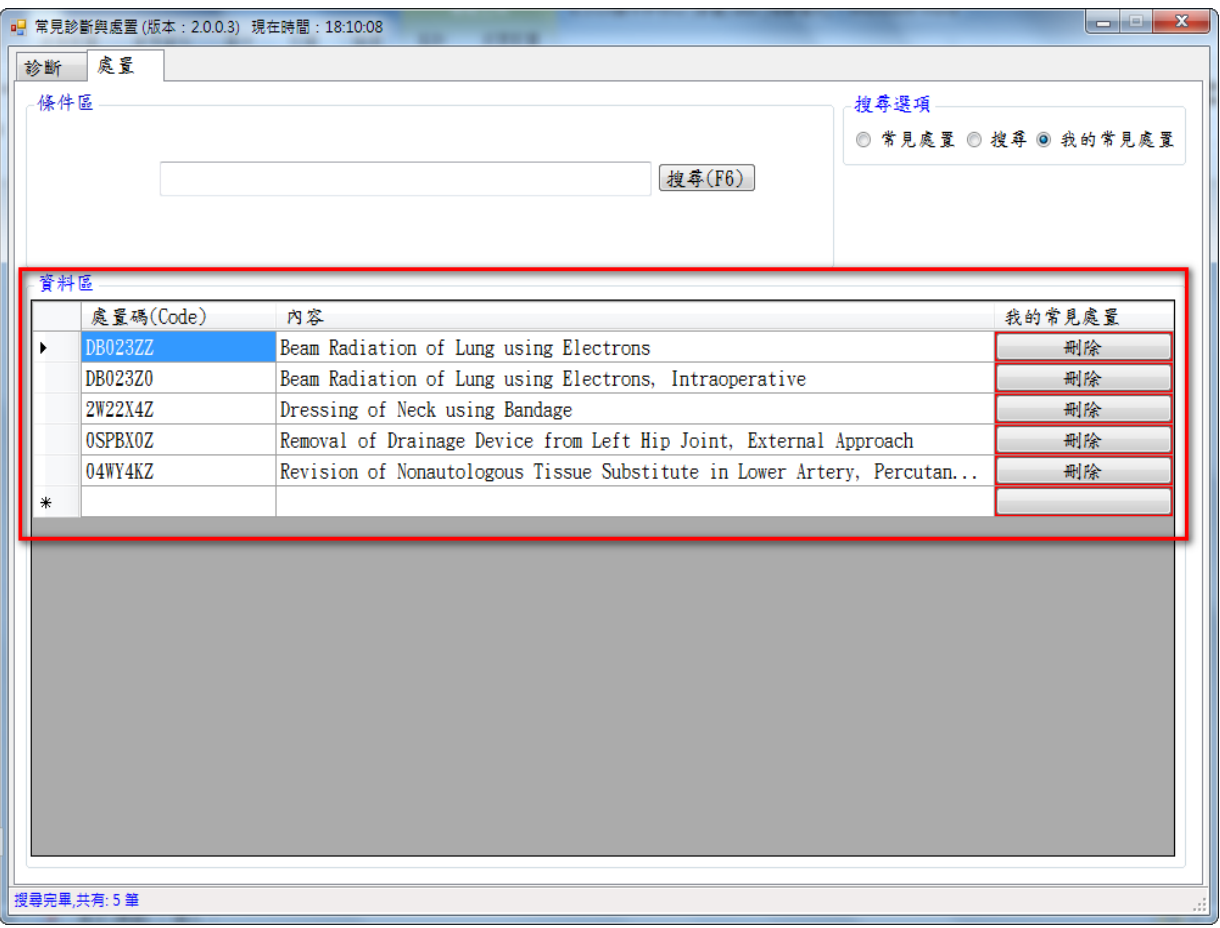

3. 可依使用者輸入的文字做資料的篩選「我的常見處置」

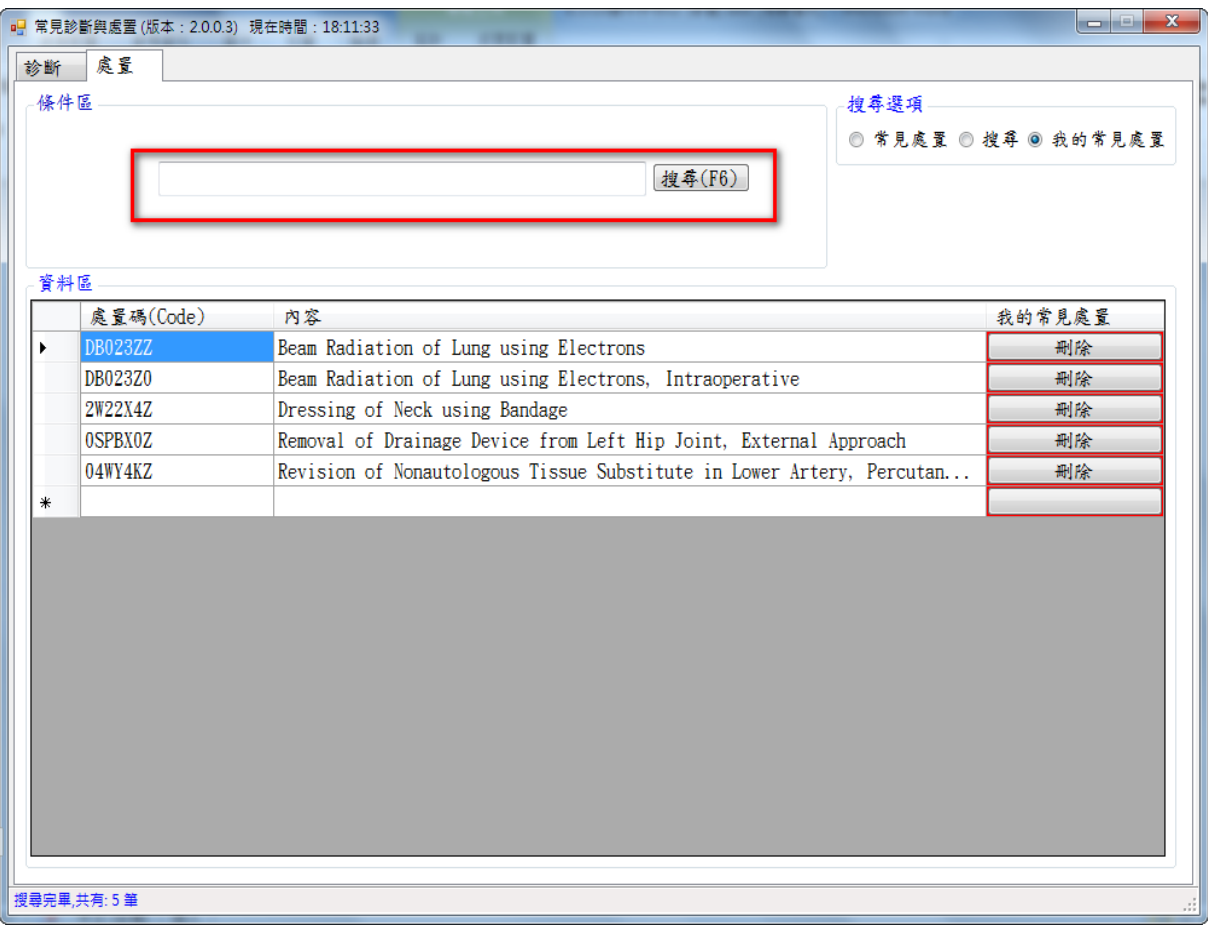

4. 點擊刪除按鈕會出現確認視窗,點擊確定後資料刪除

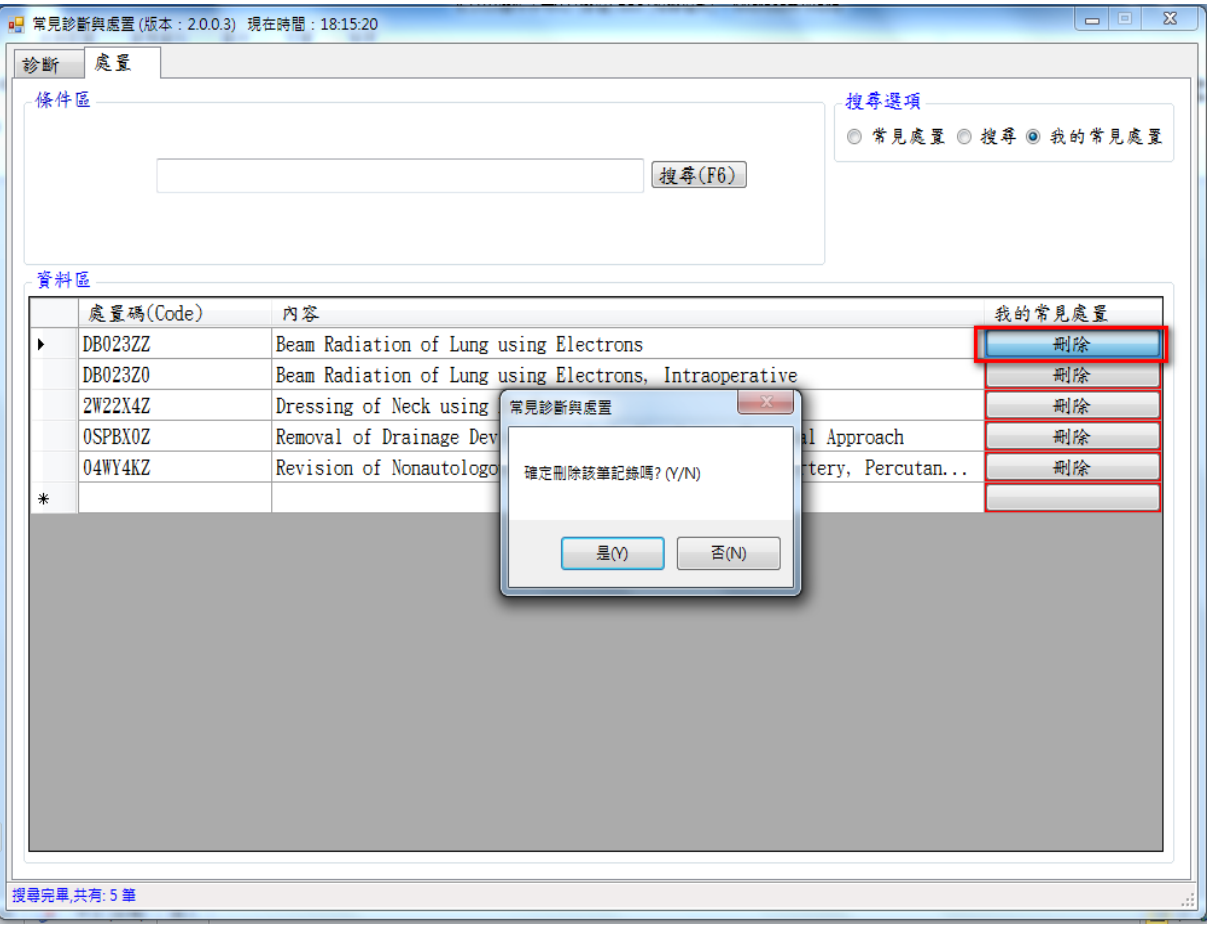

5. 點擊「資料匯出」會將使用者「我的處置診斷」依使用者選擇的儲存位置存成文字檔

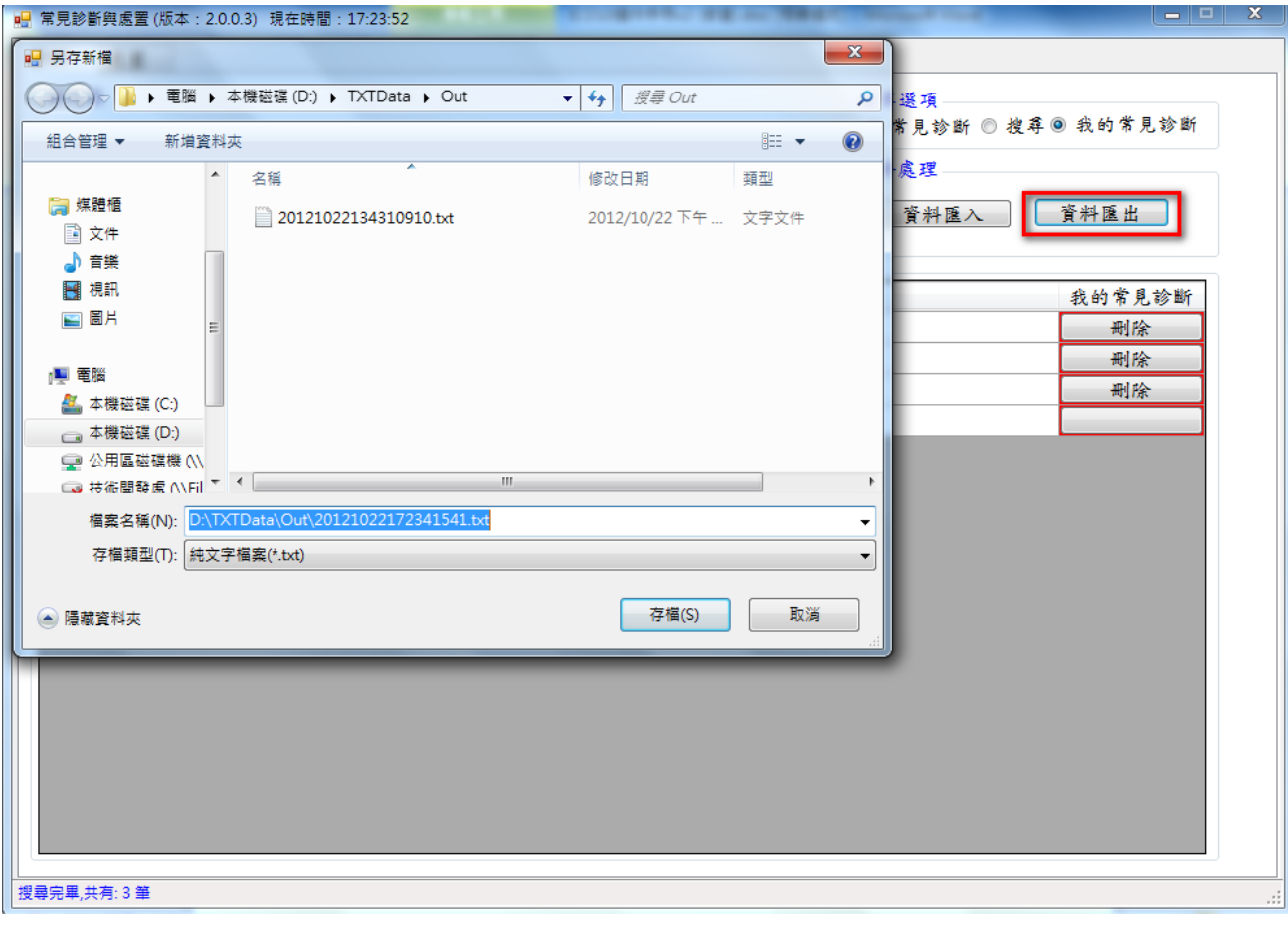

6. 點擊「資料匯入」使用者「我的常見處置」文字檔後匯入資料庫 如果診斷碼已存在則做更新資料的動作

如果診斷碼不存在則做新增資料的動作

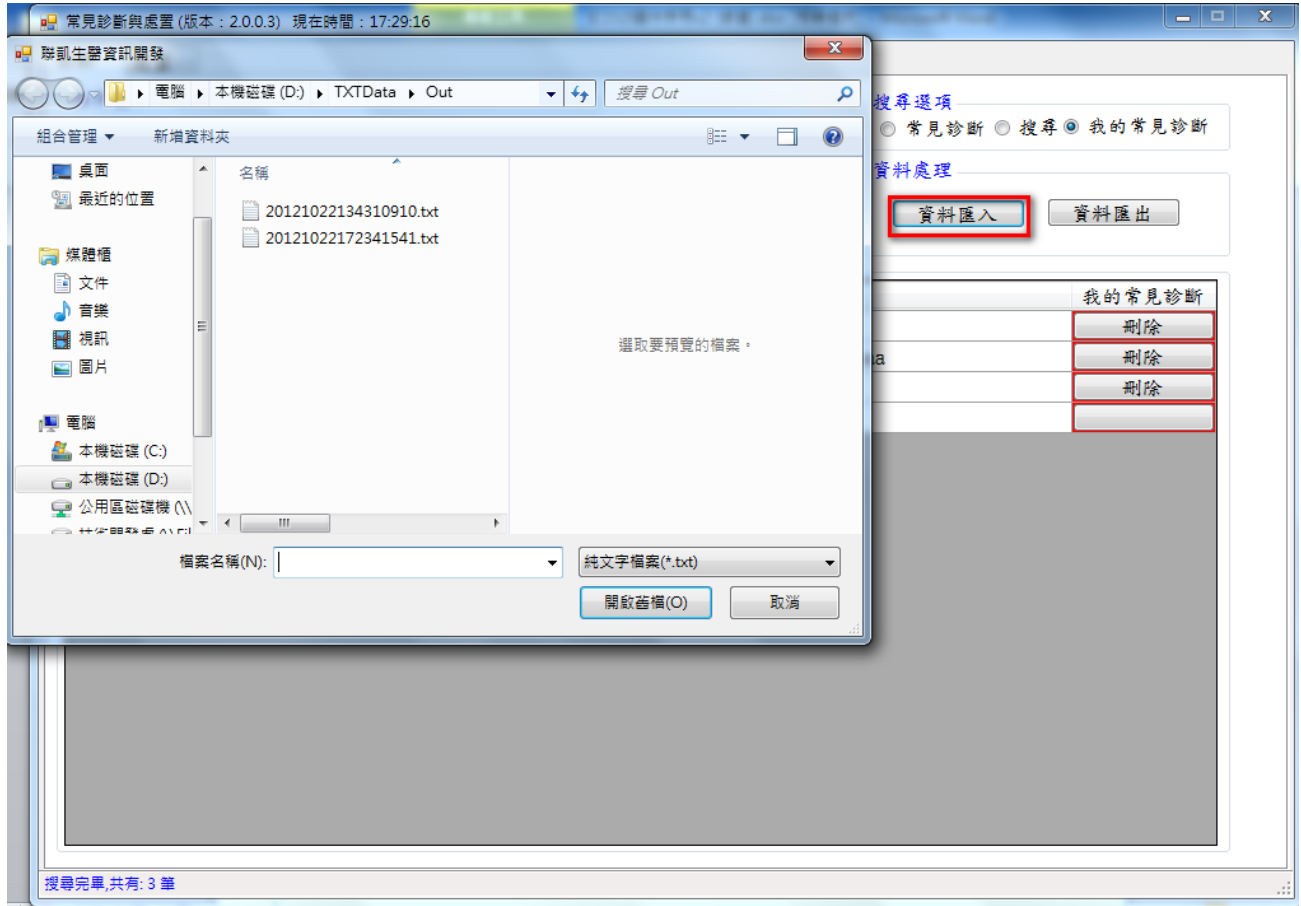

# <span id="page-46-0"></span>**(2-7)** 開啟操作手冊

- 1. 點擊「開啟操作手冊」畫面就會將操作手冊開啟
- 2. 使用者電腦必需安裝 Adobe Reader

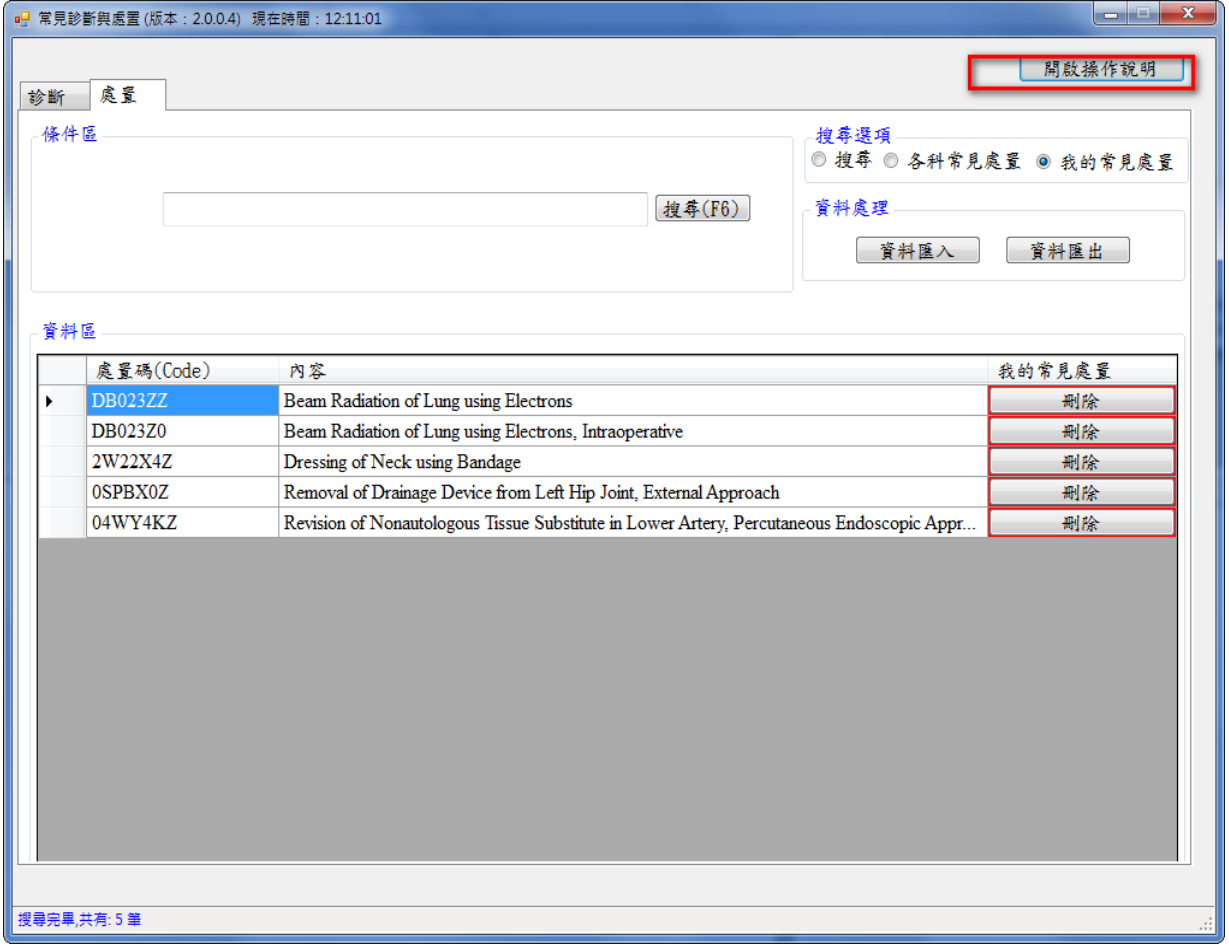